## DO.070 R12.2.11 Supplier User Manual Guide Oracle EBS ISupplier & ISourcing

This abstract guides users to login to KOTC Supplier Collaboration Network

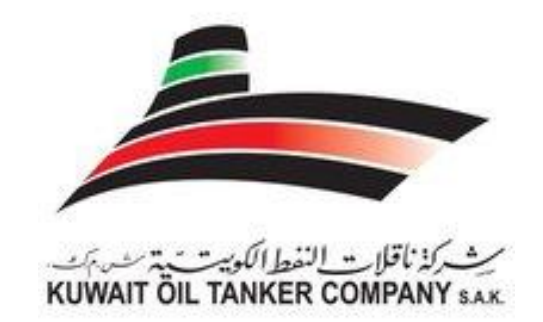

## **KU W A I T OI L T A N K E R CO M P A N Y ( S . A . K )**

A Subsidiary of Kuwait Petroleum Corporation

## **KU W A I T**

V E R S I O N 2

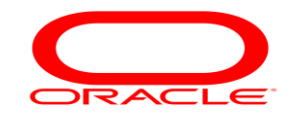

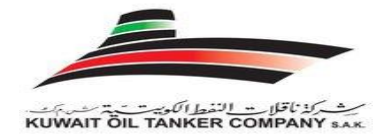

## **Contents**

<span id="page-1-0"></span>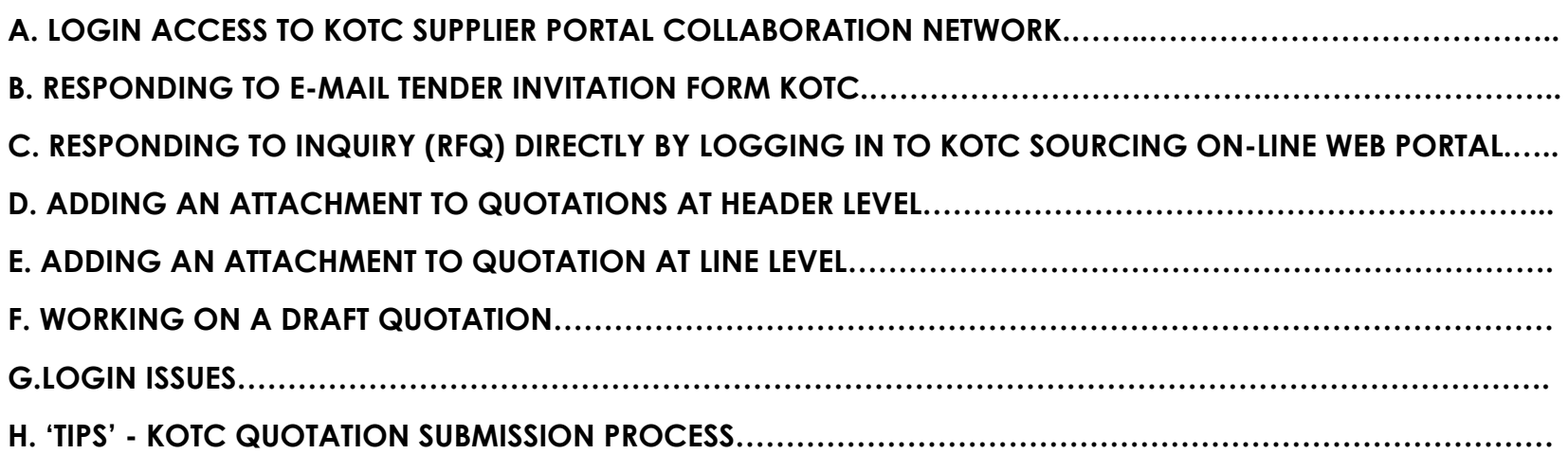

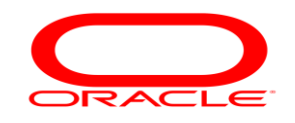

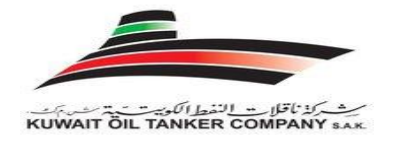

#### **A. First Time Login Access to KOTC Supplier Collaboration Network**

Follow the below mentioned steps to login into KOTC's Oracle Supplier Collaboration network

1. You will receive Email from KOTC with the following subject **"FYI: KUWAIT OIL TANKER COMPANY (S.A.K.) Supplier Collaboration Network: Confirmation of Registration".** The below message is what you will be getting for the first-time login.

Your request to register at KUWAIT OIL TANKER COMPANY (S.A.K.) for access to their supplier collaboration network has been approved. You can now log on with the username ANTO.KOTCSUPPLIER@GMAIL.COM and the password P12DFE.

When you first log on, you will be required to change your password for security purpose. Contact administrator for additional information

Thank you.

2. Once you receive the Email, click on "**log on**", a new window will open with Login Page as below or You can directly type our ERP site address or Copy Paste to your browser address field or save the below address with your favorites to open it later on

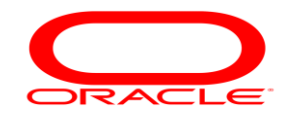

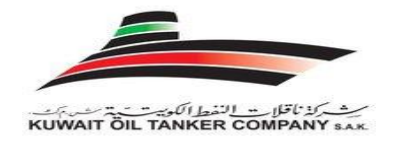

Supplier Portal URL[: https://erp.kotc.com.kw/](https://erp.kotc.com.kw/)

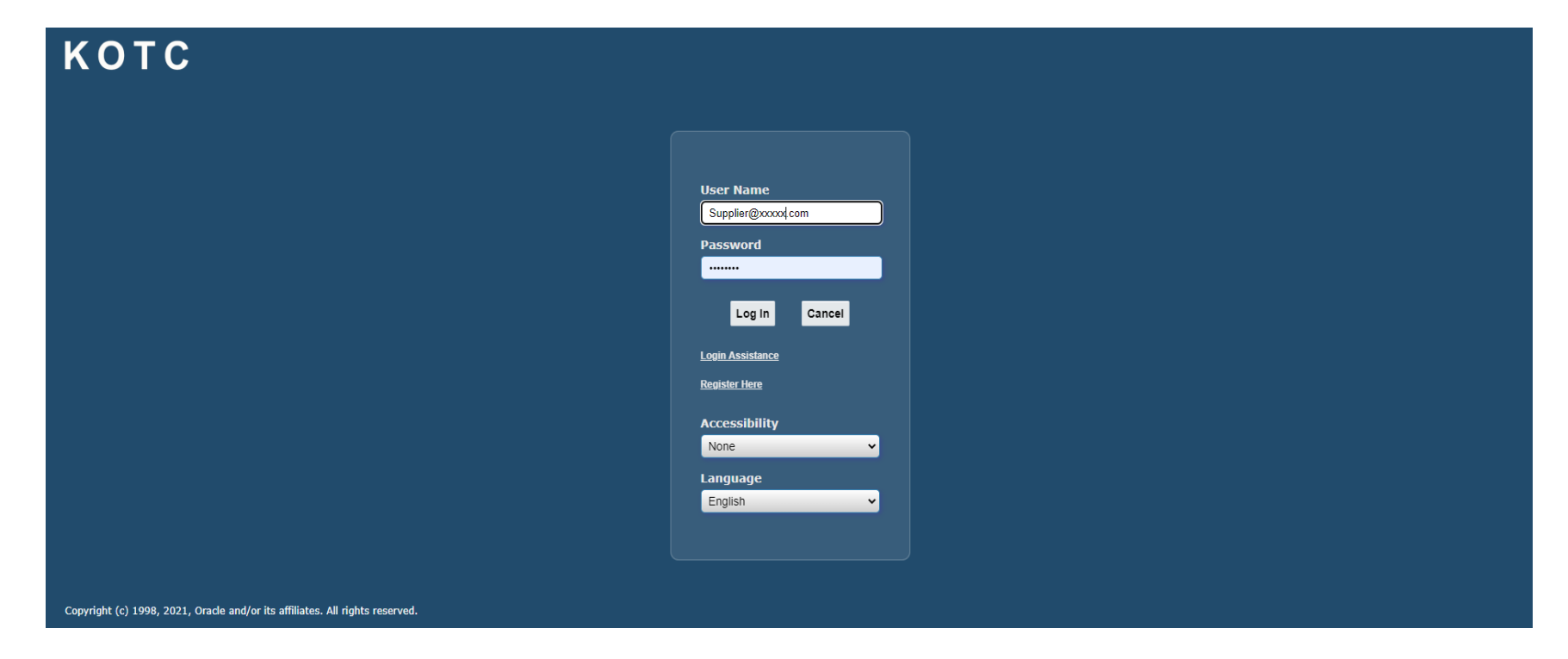

3. Enter the Username and Password provided in the above mail and click on Login, If you are logging in for the" first time" system will prompt your to change the Password to your own password, from then you can use the new password that you have changed and the password that you received through the email becomes invalid.

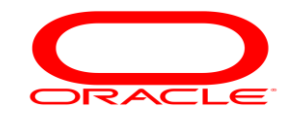

## KUWAIT OIL TANKER

## Supplier User Training Manual

#### **OPTIONAL STEP**

#### <span id="page-4-0"></span>**B. Responding to E-mail Invitation form KOTC**

1. Invitations from KOTC for an enquiry (RFQ) will be through e-mail notifications as below just to intimate you there is a new enquiry created by KOTC in which you are invited to participate on your decision.

#### Action Required: Reminder: Please acknowledge intent to participate in RFQ

- 2. If you think this particular enquiry is relevant to your company and if you will be Quoting for the same, just press "**YES**" to share your intentions. Maybe you may have reasons to press "**NO**" also.
- 3. KOTC does not count or validate these responses,  $a\frac{1}{2}$  they are considered just as an information

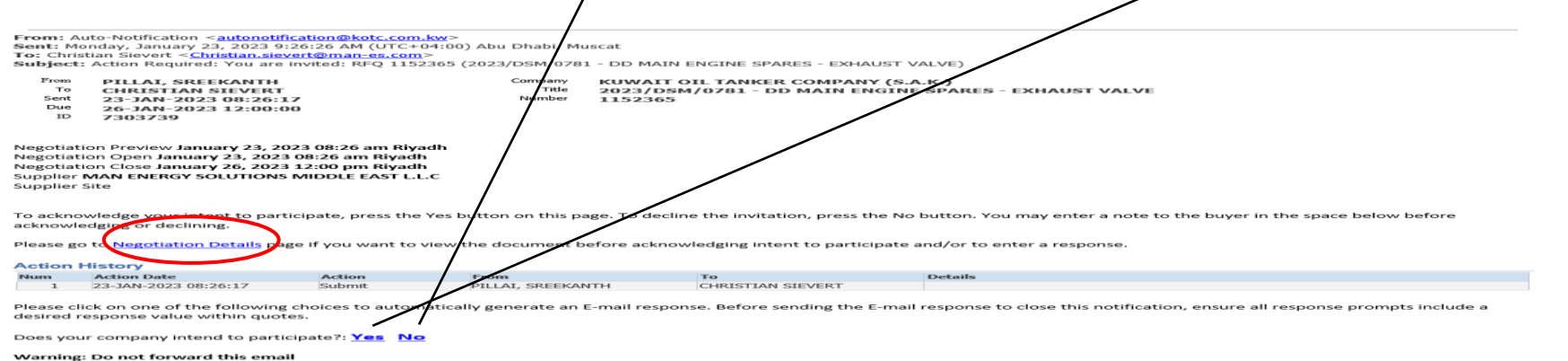

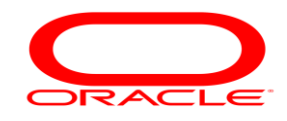

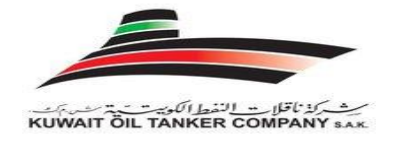

Note: If you have selected "YES" intent to participate, it's required by your company to submit your Quotation by logging in to KOTC Online Sourcing web portal by following the steps stated from Page No: 7

4. If you click on (Negotiation Details) option to view the enquiry (RFQ) before you send the response through e-mail, this will open the KOTC login page

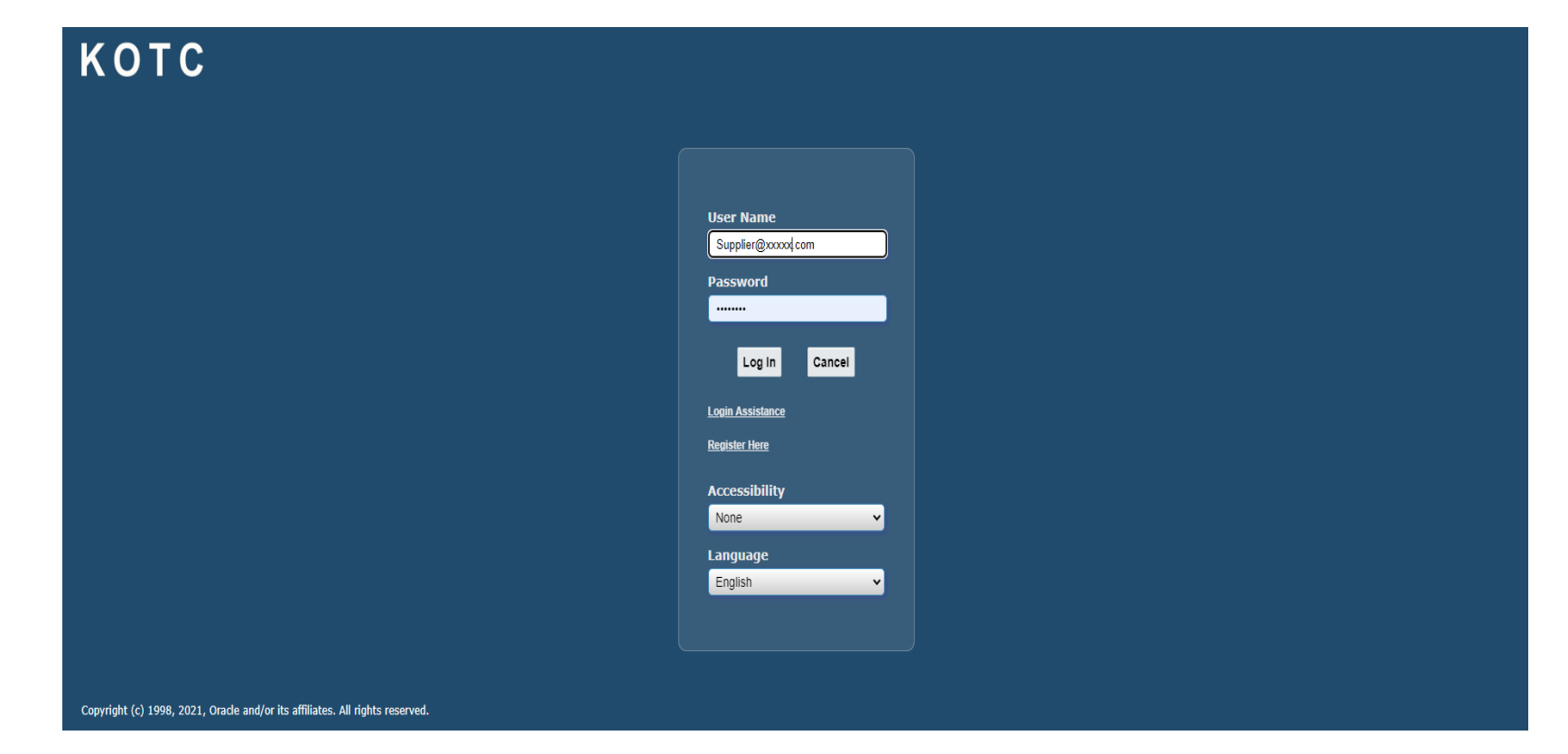

5. Once you press login after entering the user name and password

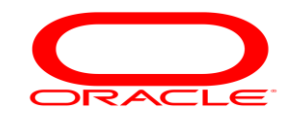

ست كذنا قلاب النفط الكوية.<br>KUWAIT ÖIL TANKER COMPANY sak

6. Click on the invitation link: to review RFQ or any notifications and information from KOTC

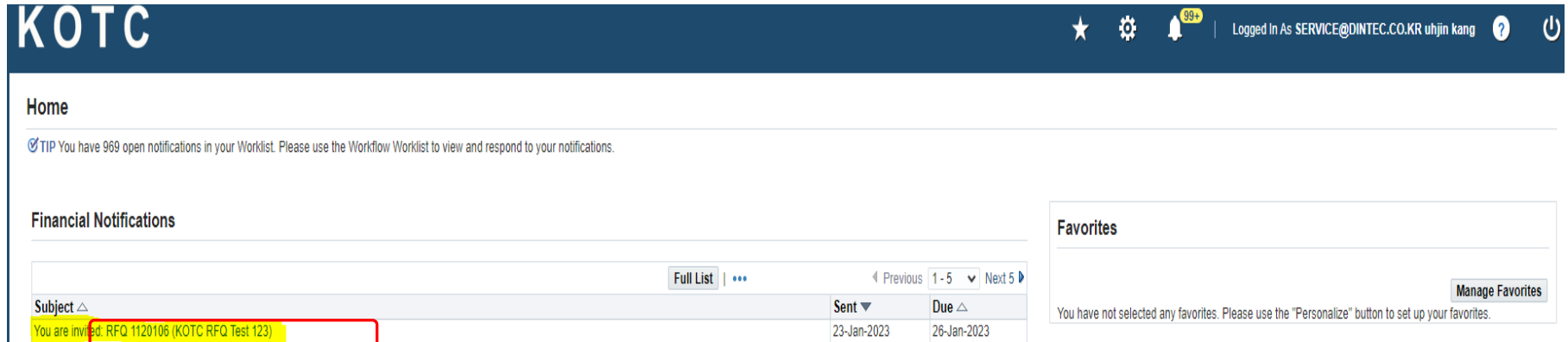

17-Jan-2023

22-Dec-2022

22-Dec-2022

22-Dec-2022

Navigator

Closed Early: RFQ 1118106 (Test 123)

KOTC OPERATING UNIT - (NORMAL) - Standard Purchase Order 2023/BND/0772,0 requires your acceptance

KOTC OPERATING UNIT - (URGENT) - Standard Purchase Order 2023/BAH/0776,0 requires your acceptance

KOTC OPERATING UNIT - (NORMAL) - Standard Purchase Order 2023/BUR/0769,0 requires your acceptance

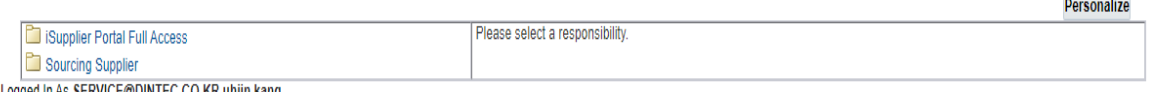

Logged in As SERVICE@DINTEC.CO.KR uhjin kang

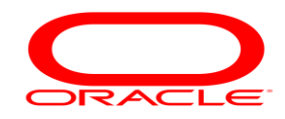

بركذ ناقلات النفط الكويتينية.<br>KUWAIT ÖIL TANKER COMPANY

Click (Yes/NO) as you reviewed the KOTC notifaction invitation (Optional)

#### Click (Return to Worklist) Or (Home) to back to **Main Home page**

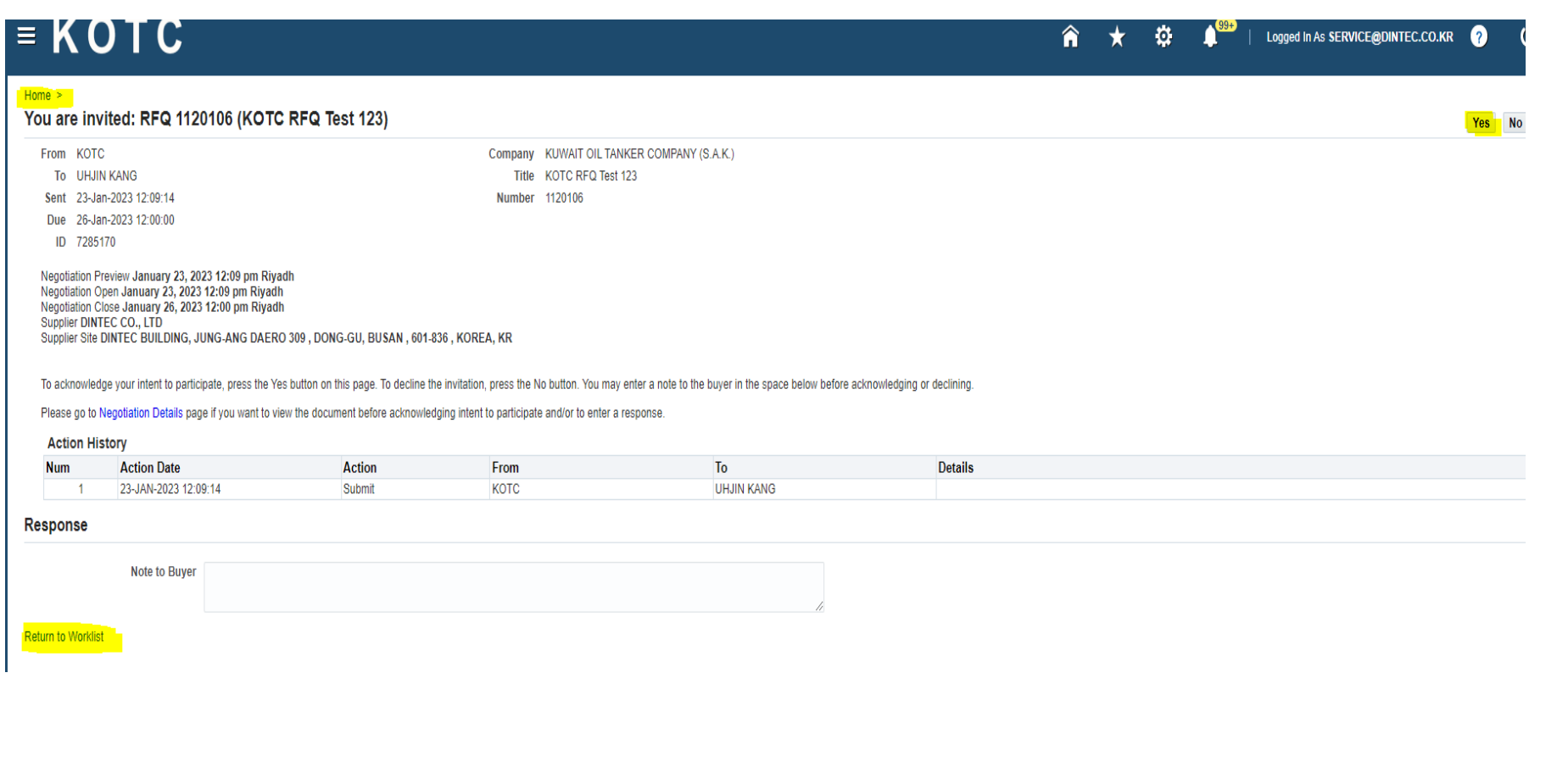

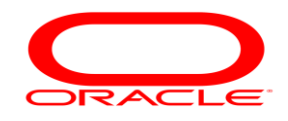

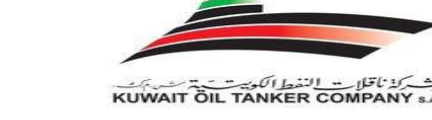

#### **7. If you prefer to check the enquiries and submit the Quotations directly you can just proceed with the following steps:**

login to KOTC's online quotation submission portal using your company's user name (Email) and password (Page 6) in the next page Click on **Sourcing Supplier** on the left-hand bottom, and then click on **Sourcing Home Page**

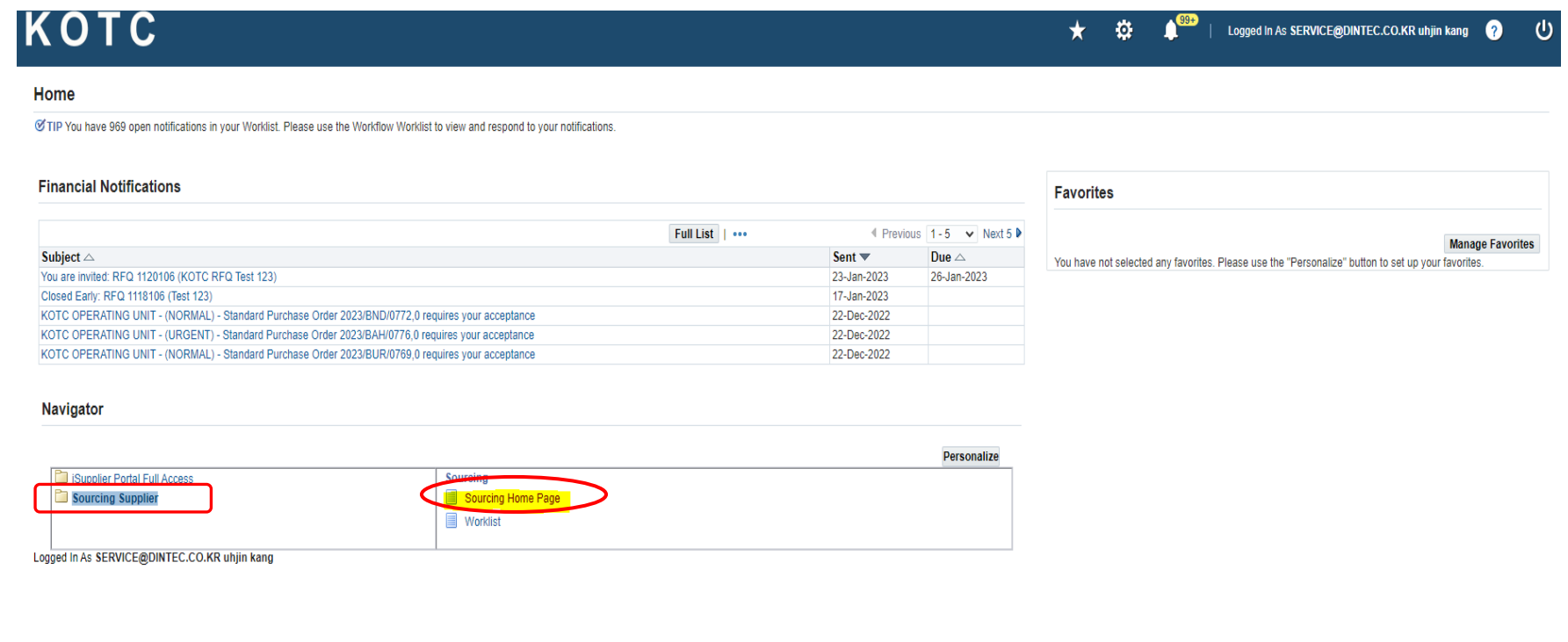

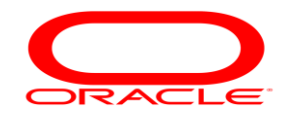

Once the Sourcing Home Page is clicked, the following screen appears, you will find the invitation in **"Your Company's open Invitations"**,

here you click on the (**Negotiation Number)** to respond against the RFQ. The right most field on the same row indicates the **Time left** for responding to the negotiation,  $\overline{b}$ fter which the invitation automatically gets closed and you cannot participate in the negotiation process.

As a best practice you can check this area frequently to find if you have got any new eperties and you can start to respond as soon as you have new enquiries from KOTC, you need not wait for a mail from KOTC (mail notification is just a additional feature available to intimate suppliers on new enquiries and we strongly recommend suppliers not to only depend on mail notifications from KOTC.

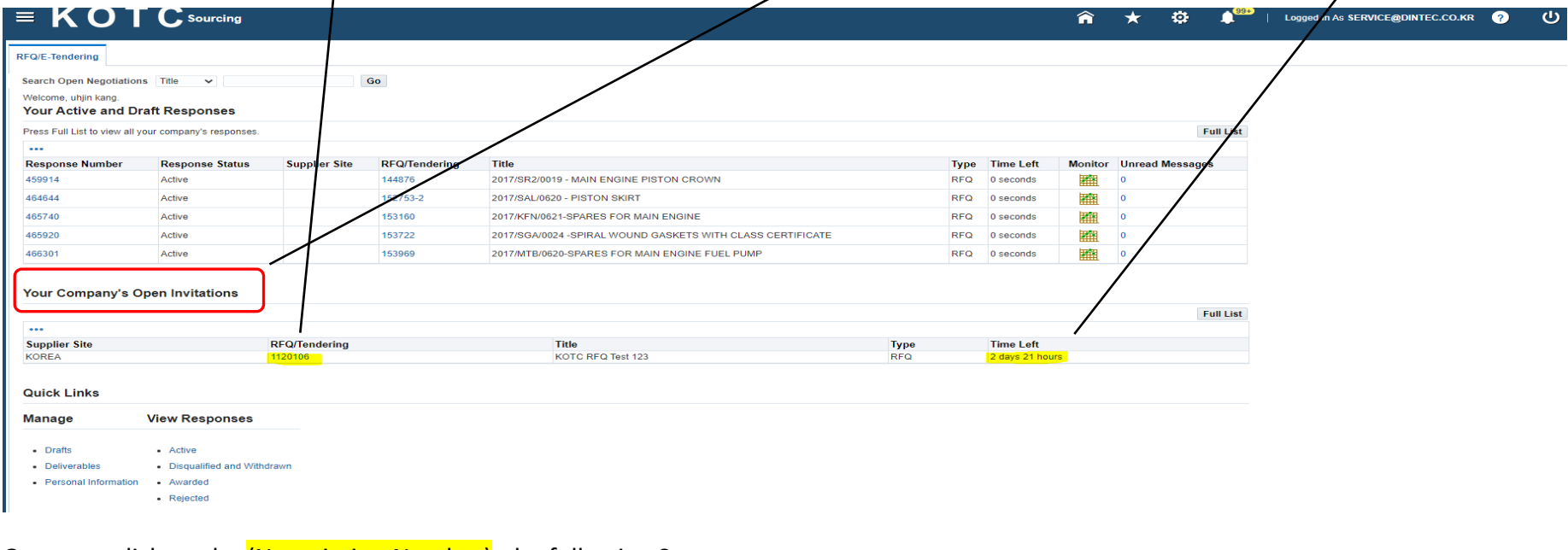

Once you click on the *(Negotiation Number)*, the following Screen appears

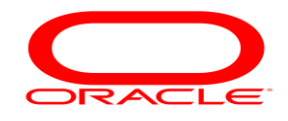

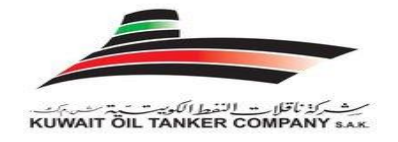

#### Action Required: Reminder: Please acknowledge intent to participate in RFQ

When you select RFQ Number acknowledge to participate the below screen will open where you can select your intention "Yes" or "No"

then press on "Apply"

You can also enter any Note to KOCT Buyer. Optional

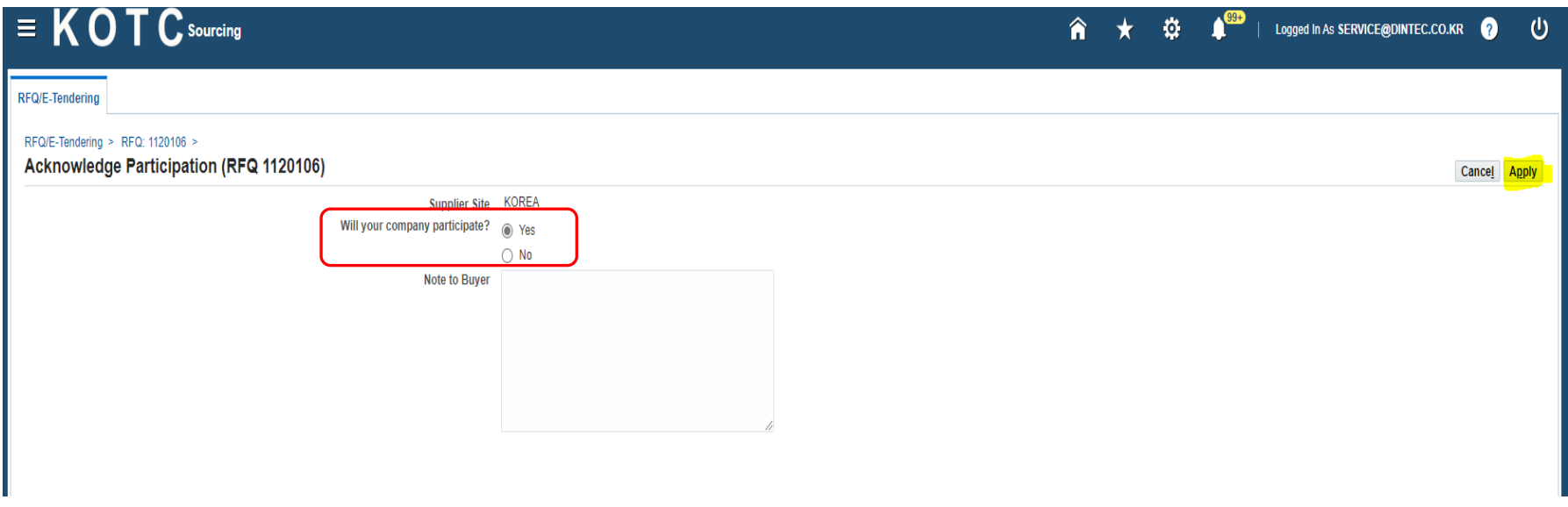

Note: If you have selected "YES" intent to participate, it's required by your company to submit your Quotation to KOTC Online Sourcing web portal.

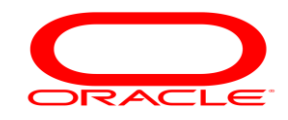

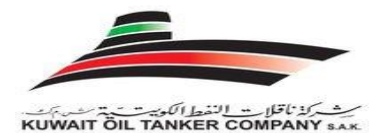

Here you will find the details of the Enquiry (RFQ) with attachments if any

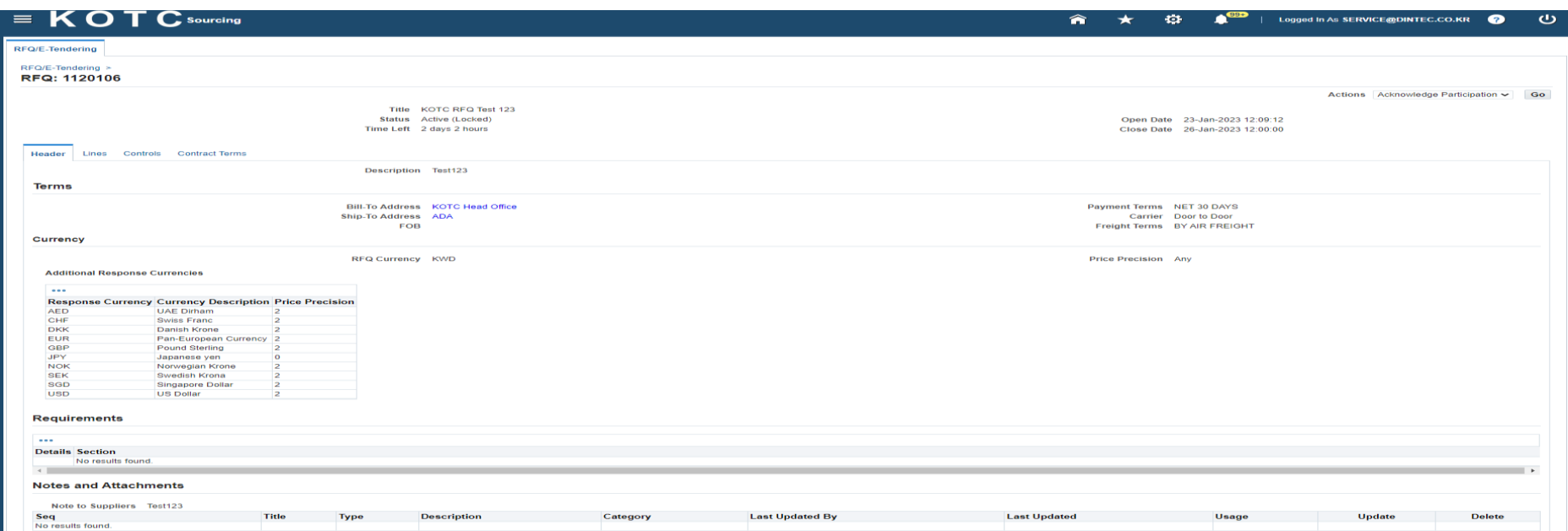

The above RFQ does not have any attachments if they have any Notes or Attachments area will appear as follows and you can find the attachments on the Title Column, you can click on this link to download the RFQ attachment.

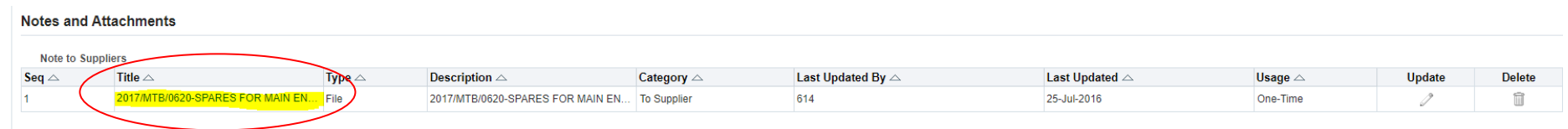

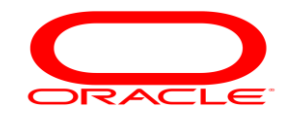

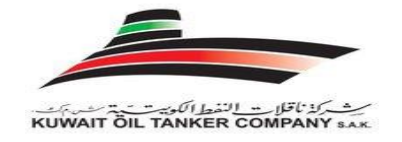

On the Top right-hand side, you will find a field "**Actions",** from the drop box select **"Create Quote"** and click on "**Go".**

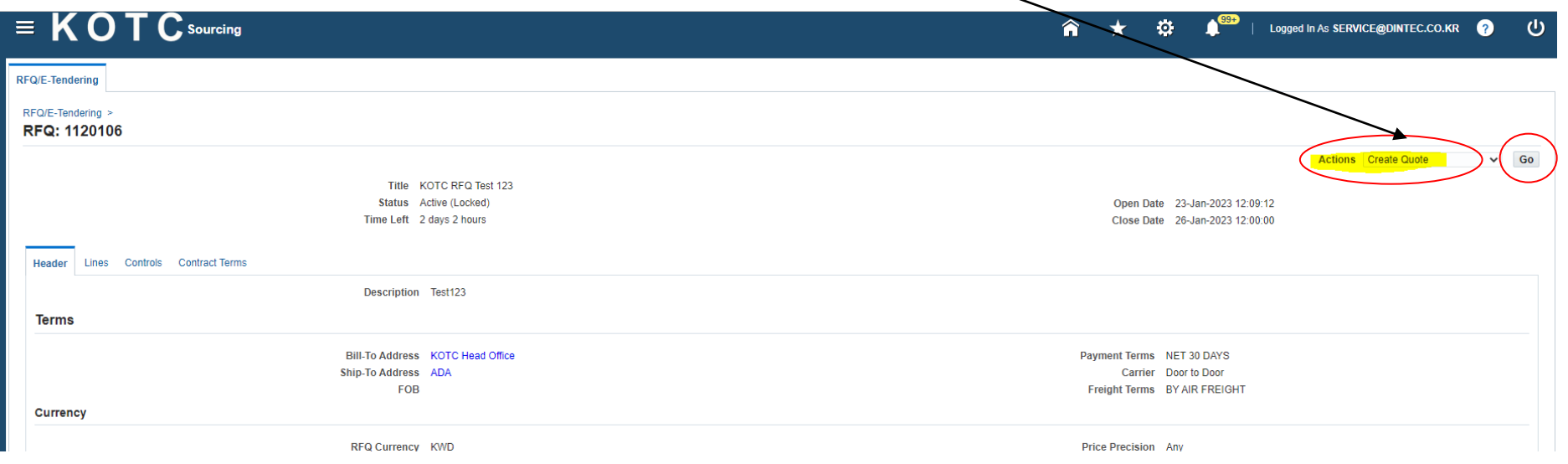

Once **"Go"** is clicked a Quotation will be created for this enquiry and you will not find this option Create Quote again, when you open this RFQ, In case if you have not successfully submitted your Quotation the incomplete quotation will be available in your company's negotiation **(Home**  Page) under the heading "Your Company's Active and Draft responses" as a draft Quotation (Your Response), again by selecting the response number corresponding to this RFQ you can continue to submit your quotation.

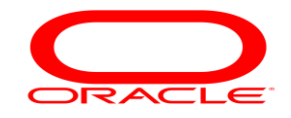

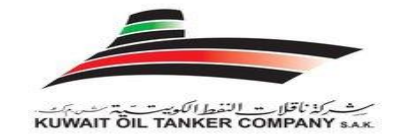

#### $\equiv$  KOTC sourcing 合  $\alpha$ Logged In As SERVICE@DINTEC.CO.KR  $\star$ n  $\sigma$ RFQ/E-Tendering RFQ/E-Tendering > **Terms and Conditions** Cancel Accept The following terms and conditions must be accepted before a quote is placed in this RFQ. TERMS & CONDITIONS FOR PURCHASE ORDERS<br>1. Quotations to be submitted ONLY through KOTC's website unless and otherwise you are instructed specifically to use any other mode. Quotations sent through Fax or F-mail will not be accepted 2. Supply of the Goods / Services should be in accordance with, and as specified the purchase order.<br>3. The goods must be delivered as per the delivery instructions given in the process inter the converged rate denver price and the denvery instructions given<br>prochase order at your own risk.<br>4. All goods should be securely, safely packed and transit worthy. 5. KOTC reserves the right to reject your supply/service if the same has not<br>been delivered/rendered within the agreed time or not as per the specifications given in the purchase order. given in the purchase of the Safety Performance Requirements of the intended<br>6. The Goods must meet the Safety Performance Requirements of the intended<br>purpose and should accordance with the relevant safety, health and environmental policies that prevails and practiced universally. (For packing and wrapping, use bulk packaging techniques, environmentally friendly and/or recyclable material, where possible)<br>T. No additional charges in the possible<br>T. No additional charges will be paid other than the agreed amount as per the purchase order confirmation<br>8. No VAT to be charged in your invoice as we are exempted from the same 9. KOTC transacts business only with bonafide business establishments which had been duly registered as per the law that exists in their respective country.<br>10 All purchase orders are subject to INCOTERMS. 11 Certificates from competent authorities/makers/classification societies for safety related items such as ropes, shackles and other items as the case may be must be provided.<br>The state of the state of the may be must be provided.<br>The state Working Load/breaking load should be specified for items such as Ropes, Chain Blocks etc. 13. You must supply only genuine spares and clearly specify the country of origin in your quotes. **Attachments Usage Publish to Catalog** Seq Title **Description** Category **Last Updated By Last Updated** Update **Delete Type** No results found. ve read and accepted the terms and conditions

On accepting KOTC terms and condition, the following screen appears.

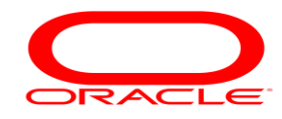

This will be your actual Quotation page where you will be entering the Quotation details including attachments if any.

 $\equiv$  KOT  $C$  sourcing 合  $\sigma$ Logged In As SERVICE@DINTEC.CO.KR  $\bigcirc$  $\star$ RFQ/E-Tendering RFQ/E-Tendering > RFQ: 1120106 > Create Quote: 1397891 (RFQ 1120106) Cancel View RFQ Quote By Spreadsheet Save Draft Continue Title KOTC RFQ Test 123 Time Left 1 day 18 hours Close Date 26-Jan-2023 12:00:00 Header Lines Supplier DINTEC CO., LTD Quote Valid Until (24-Jan-2023 19:45:00) Supplier Site KOREA - DINTEC BUILDING, JUNG-ANG DAERO 309, DONG-GU, BUSAN, 601-836, KOREA, KR Reference Number RFQ Currency KWD Note to Buyer Quote Currency KWD V **Price Precision Attachments Add Attachment...** Seq **Title Type Description** Category **Last Updated By Last Updated** Usage Update **Delete** No results found. Header Lines Supplier DINTEC CO., LTD

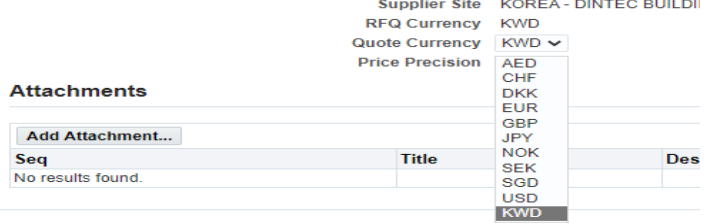

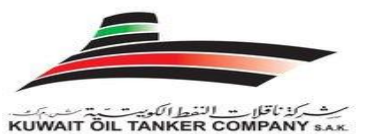

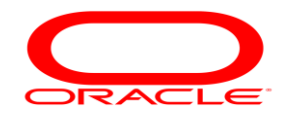

#### *Fill the relevant details in the valid fields:*

- 1. **Quote Currency:** If you want to submit your quote other than KWD (Kuwait Dinars). Please choose your preferable currency from the List of Values. If you did not find your Quote Currency you can make a manual conversion for KWD and enter the equivalent KWD price.
- 2. **Quote Valid Until**: Enter the date on which your bid or quote expires. You can use the pop-up calendar to select a date.
- 3. **Reference Number**: A number you can assign for your own internal tracking. This is different from the quote/bid number which is generated by the system, assigned automatically, and cannot be edited. The buyer can view this value.
- 4. **Note to Buyer**: You can enter a short text note to the buyer.
- 5. **Attachments**: Click Add Attachments and use the (Add Attachment) page to supply the buyer with any additional information on, or specifications about your response.

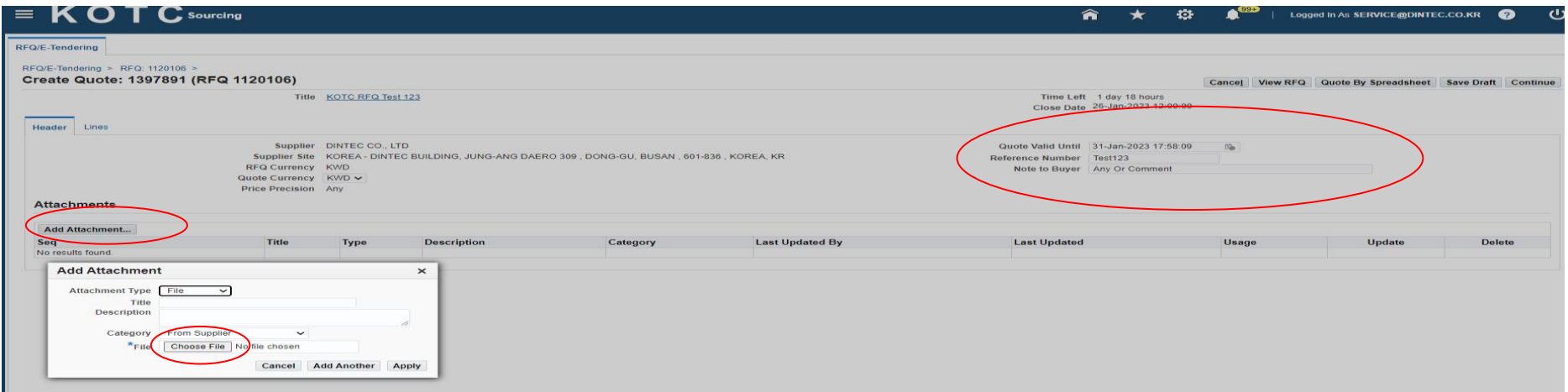

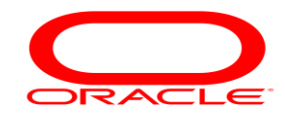

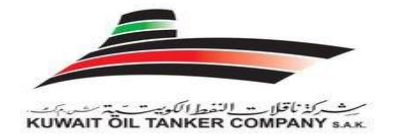

Click on the (Add Attachment) Button> Choose File> Select the Quote file> Press Open> Apply> Close

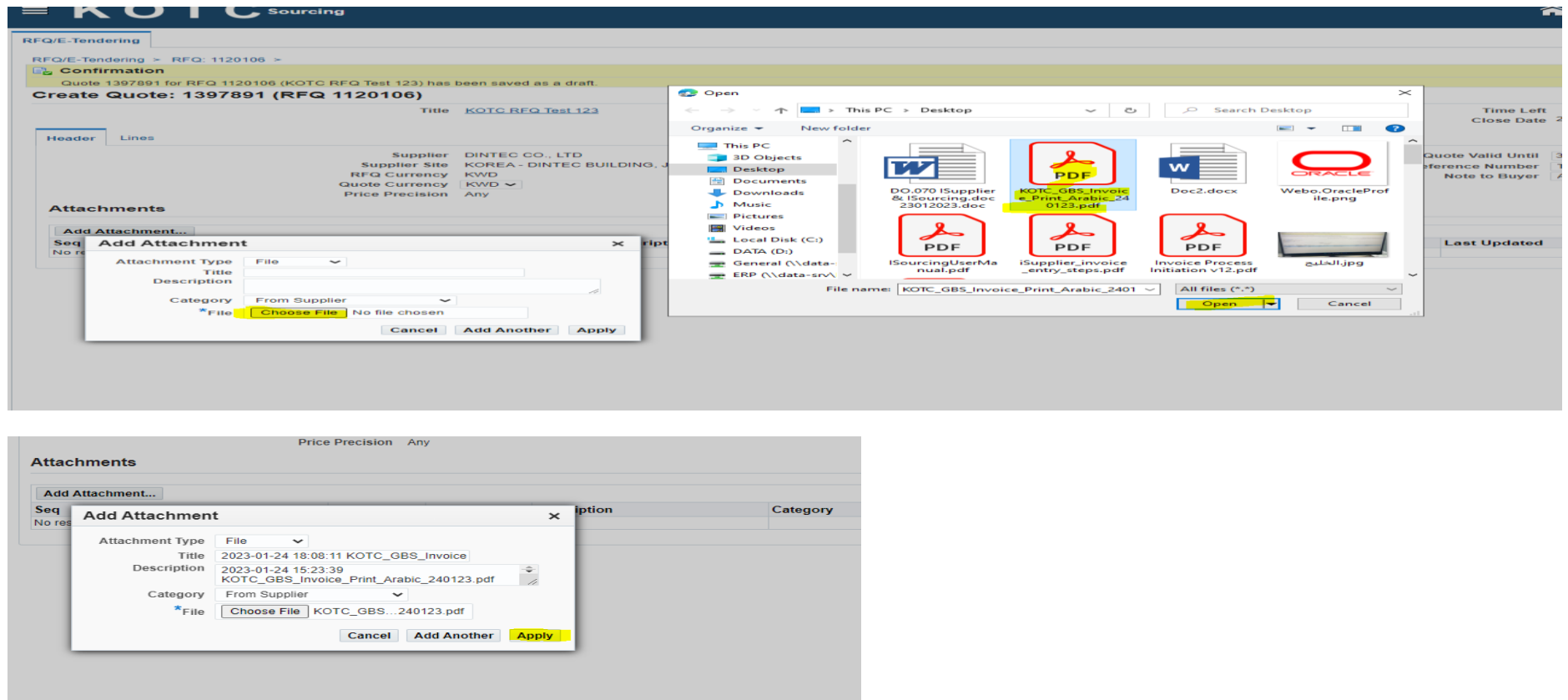

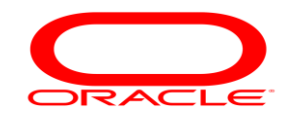

# بركة تأقلات النفط الكويبر<br>KUWAIT ÖIL TANKER COMPANY

## Supplier User Training Manual

You will receive the attachment upload Confirmation, after You can SAVE your work as (draft) if you want

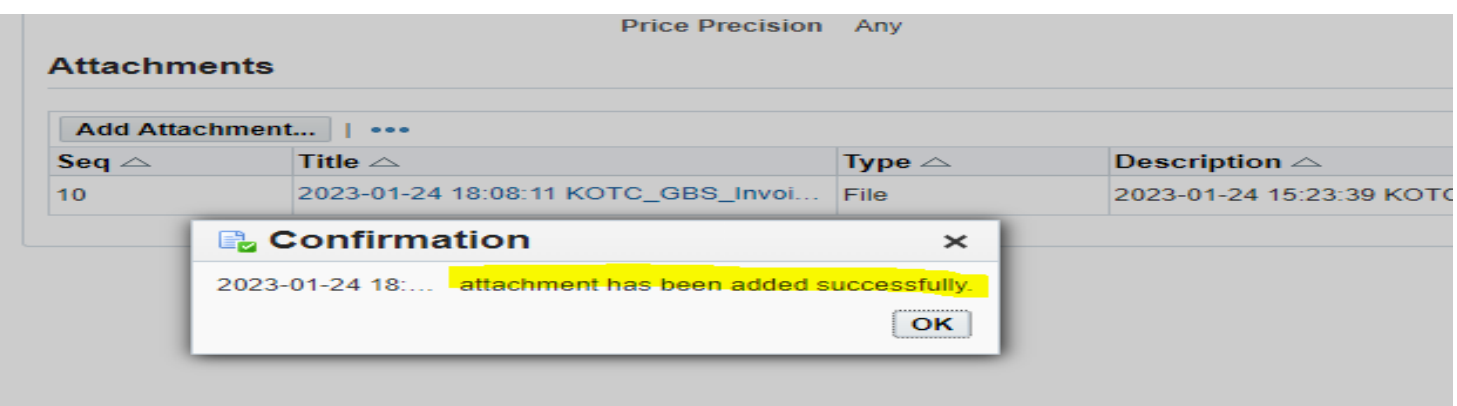

Attachment is mandatory, you will receive the below (Error) while submitting your Quote in case missed the attachments in Quotation Header.

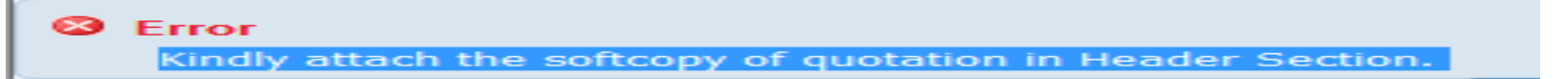

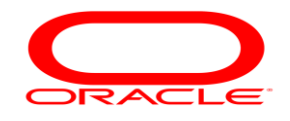

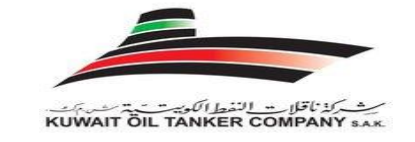

6. **Lines**: Click on the **(Lines)** Tab and the following screen appears, here you can enter line specific details if not just you can enter the Quote Unit Price on the header screen.

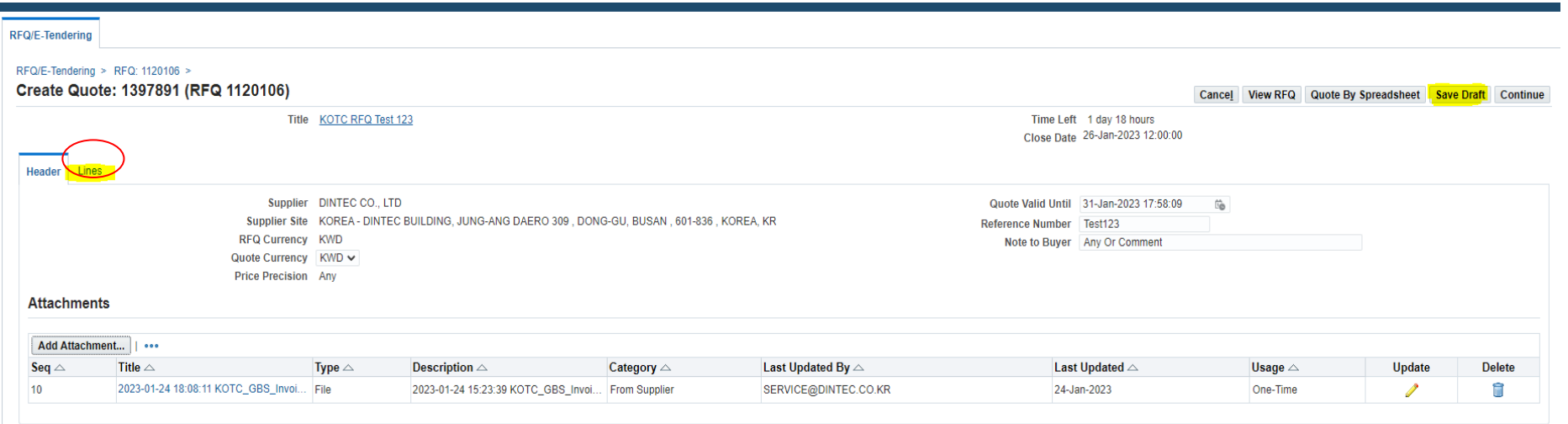

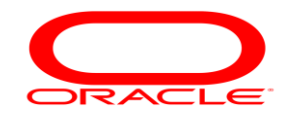

# ث كذناقلات النفط الكويت بعد بعد بن<br>KUWAIT ÖIL TANKER COMPANY s

## Supplier User Training Manual

Enter Quote Price and Promised date and select YES>

Press update icon as below:

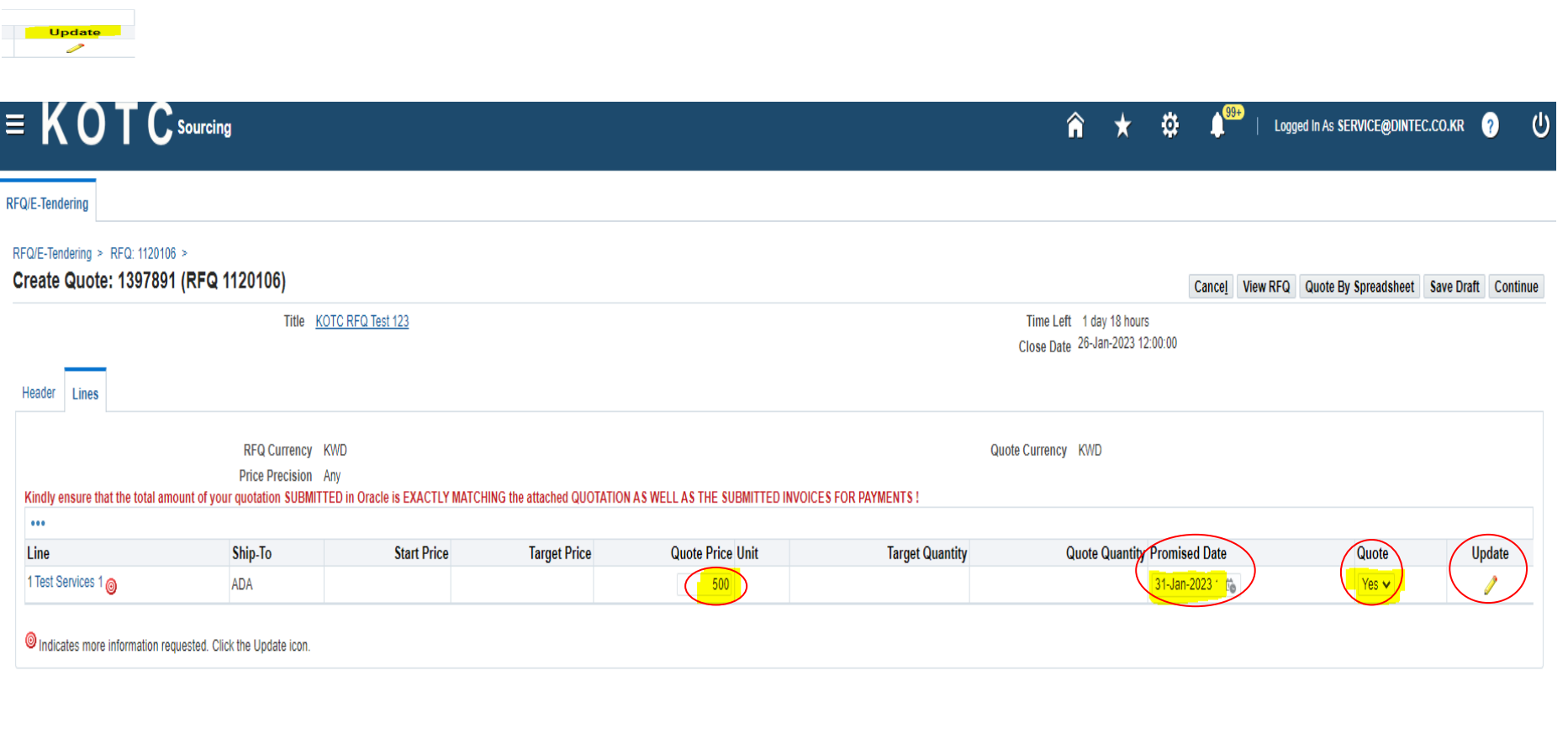

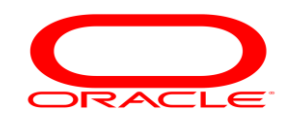

# KUWAIT OIL TANKER COM

### Supplier User Training Manual

There is a mandatory field in Each Quotation Line (Delivery No of Days) supplier has to enter for each Quotation Line.

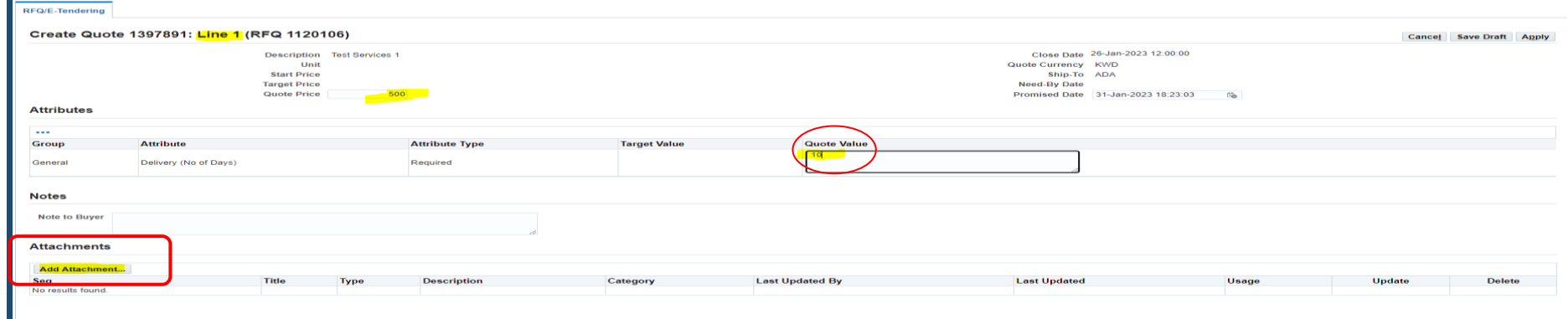

Enter the Delivery Number of Days (Committed No of Days) to deliver Goods/Services once you received the Approved Purchase Order.

Once you entered the Delivery No of Days in (Quote Value) field, press Go button to go to the 2<sup>nd</sup> line

Press Apply to confirm the attached document.

Then in the mail screen you will get a confirmation message in the top of the screes from the system also you can find the name of the attached file below the heading Attachments. By repeating the same process you can attach more than one attachment at the header level.

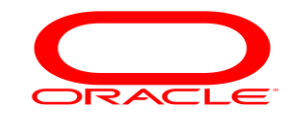

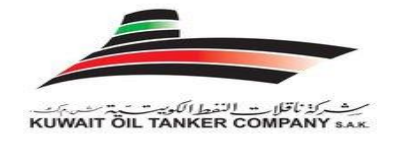

**NOTE:** The mandatory fields in this screen are the Quote Price (Unit Price) and the Delivery No of Days all the remaining updatable fields are optional**.** 

a. Quote/Bid Price

Your price that you will be offering for one unit of the item or service, the price for one unit will be multiplied with the target quantity to achieve the total price that will be visible for you in the next screen.

- b. Note to Buyer: can send a short text to the Buyer.
- c. Attachments: You can attach here which pertains to the item in negotiation.

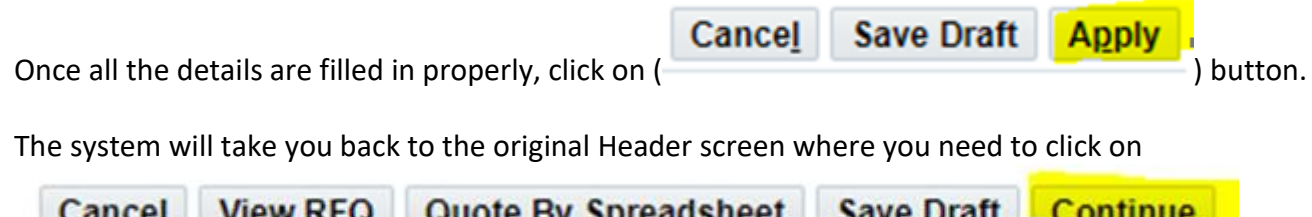

(as a set of  $\mathcal{L}$ ), the set of  $\mathcal{L}$  ,  $\mathcal{L}$ ), the set of  $\mathcal{L}$  ,  $\mathcal{L}$ 

Once the **"Continue Button"** is clicked you will be taken to the review page wherein you can review all the details which has been entered in the negotiation response.

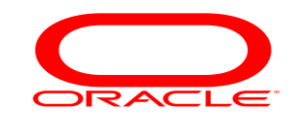

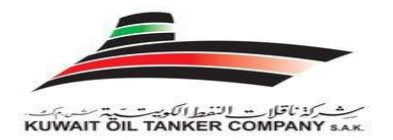

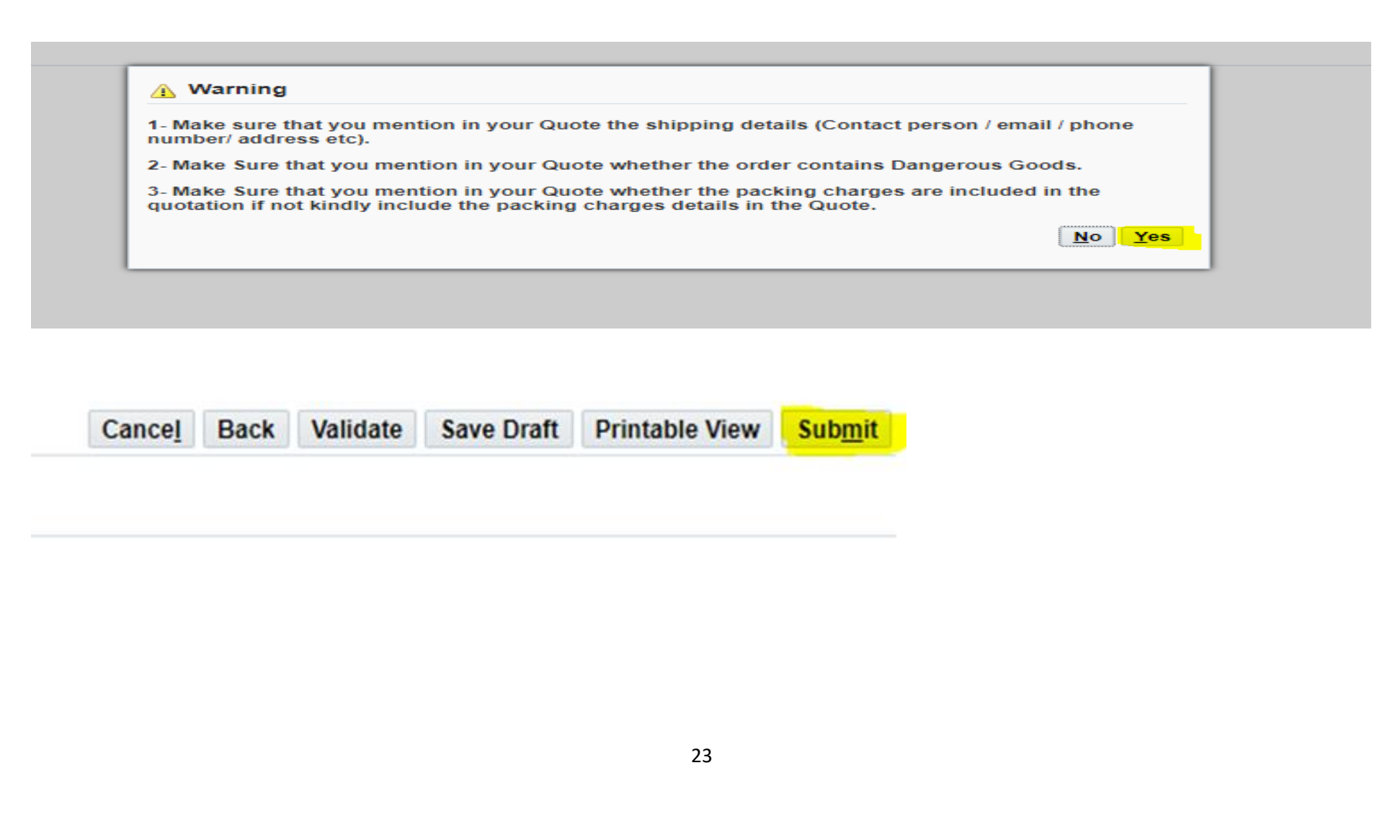

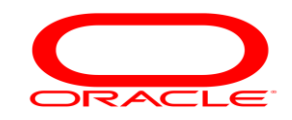

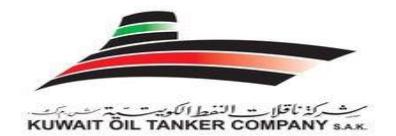

 $No$ 

Yes

#### Supplier User Training Manual

## A Warning 4- Make Sure that you included projecting the terms of delivery, i.e. CIP, CIF etc in your Quote. 5- Make sure that once you Submit your Quote you have agreement on terms of payment prior submission of your Quote. **No** Yes

#### **A** Warning

6-Terms of Payment For International Suppliers (non- Kuwaiti Suppliers) – 60 days after delivery of order to KOTC LPG Filling Branches/Head Office/Vessel/representative and uploading of invoice in **KOTC Portal.** 

7- Terms of Payment For Local Suppliers (Kuwaiti Suppliers) - 45 days after delivery of order to KOTC LPG Filling Branches/Head Office/Vessel/Representative.

8- Make sure that once you Submit your Quote you have agreement on terms of Bid Bond And Performance Bond (as attached) - Value of above KD above 30,000.

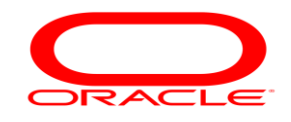

KUWAIT ÖIL TANKER COM

Once every detail of the response has been reviewed you have to click (**Submit**)

Once the Submit button is pressed, the quote is submitted successfully and the following message appears. *Make sure suppliers are permitted to submit only one quotation for a RFQ, re-quote or multiple quotations are not allowed with the business of KOTC.* 

*Hence suppliers before you press on the Submit button make sure that it's the single best quotation your company will submit.*

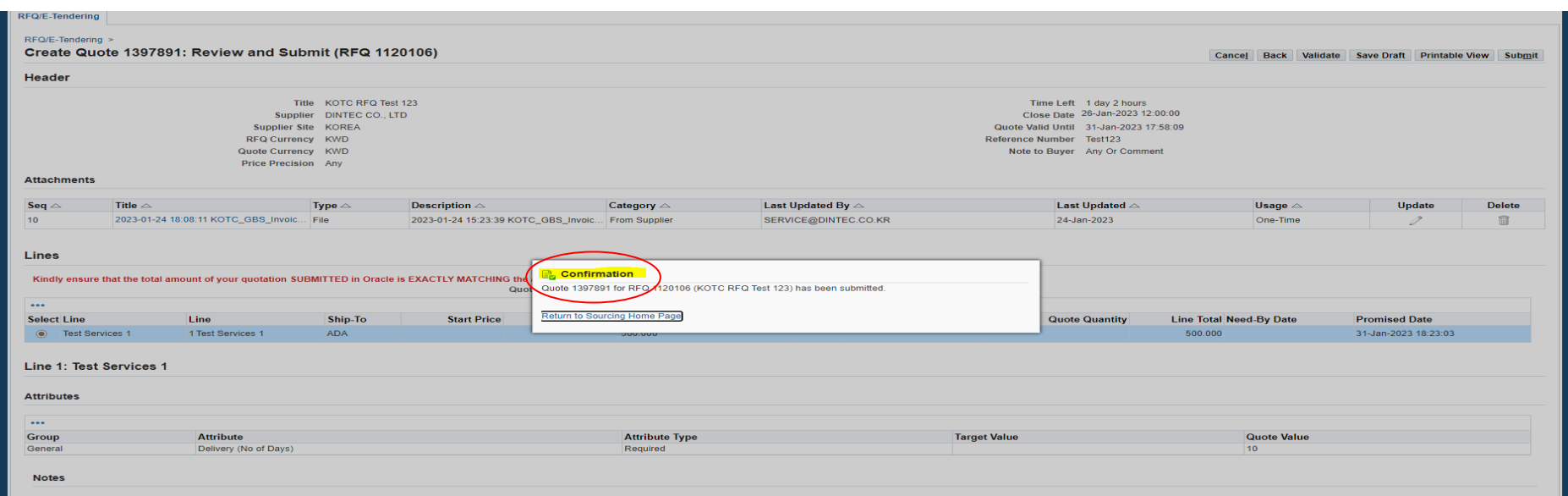

Now your Quotation has been successfully submitted with KOTC. This is the final confirmation message on the submission of your quotation.

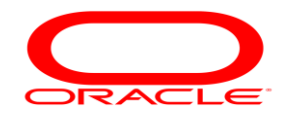

#### <span id="page-25-0"></span>**F. Working on a Draft Quotation**

While you were working on a Quotation Page if you think you need some more time to submit the present Quotation that you are working on

You might have completed a Quotation and when you have pressed the (Continue) button you might have landed in to a System Administrator error page and when you tried to login back you did not find the Enquiry for which you were working recently.

KUWAIT OIL TANKER COM

Whenever you have created a Quote and you had a problem with the page or you think your enquiry is lost, please check your companies Negotiation home page.

Press on the "Home" link in the top right corner of the Page or Press on the "Negotiations" tab highlighted as a blue TAB in the top right corner of the page.

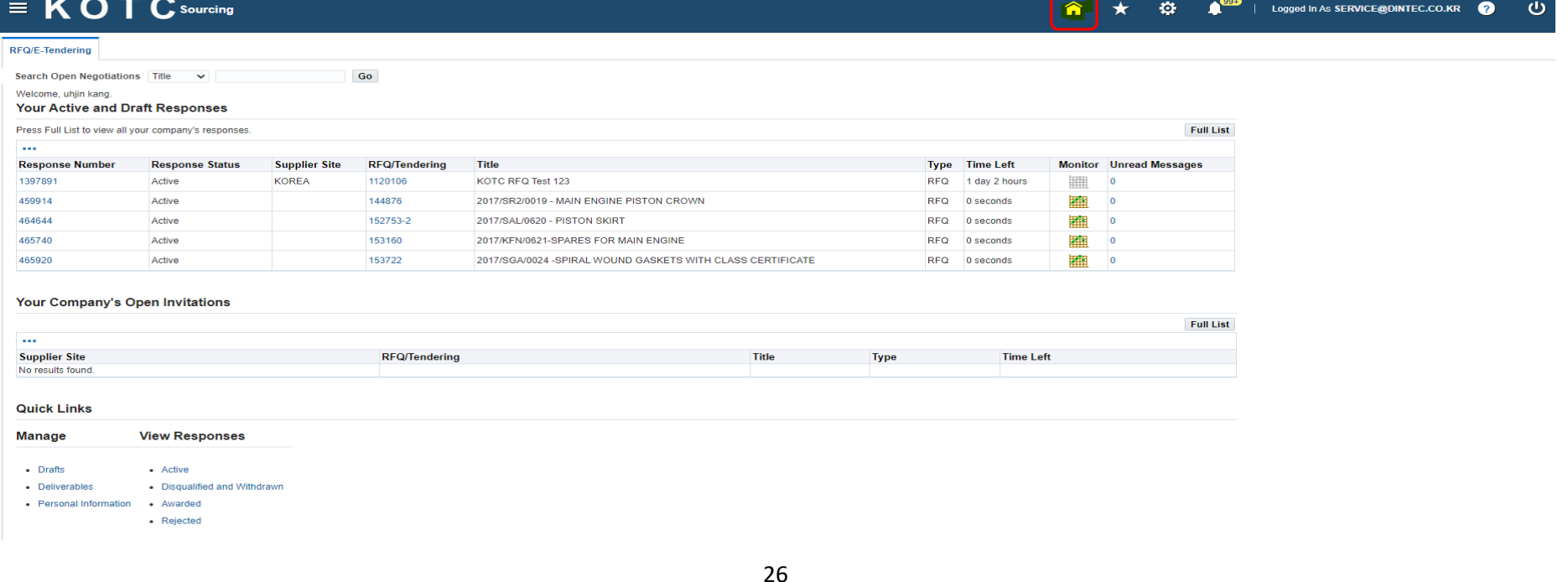

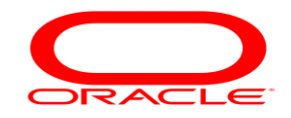

# شبركذ ناقلا<u>ر -- ا</u>لنفط الكويت ------<br>.KUWAIT ÖIL TANKER COMPANY s

## Supplier User Training Manual

#### **Your Active and Draft Responses**

Below the "Your Active and Draft Responses" heading you should find all enquires for which were saved as Draft Quotations or lost after pressing the "Continue" in the Quotation Creation Page.

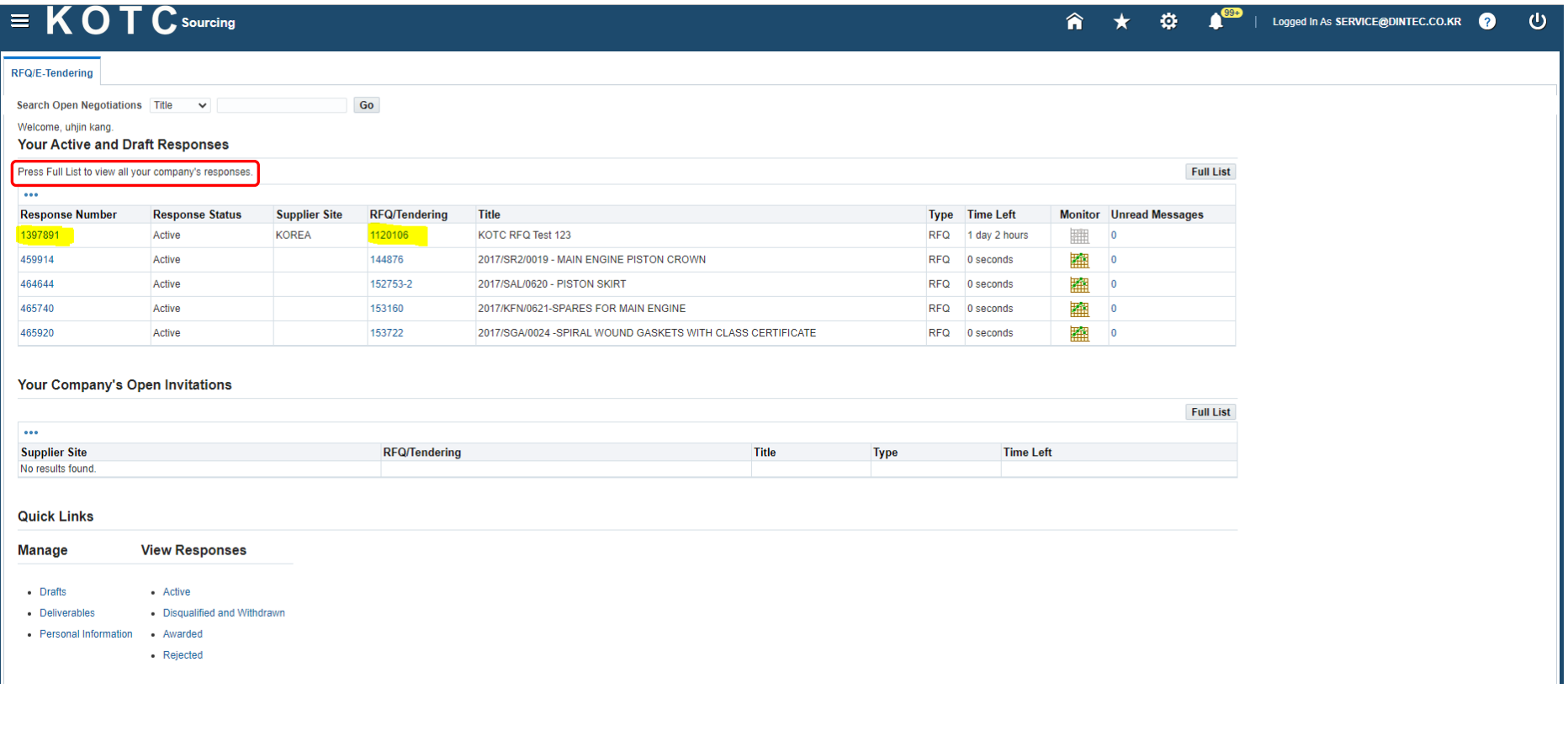

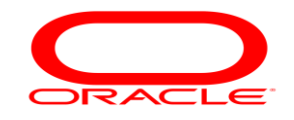

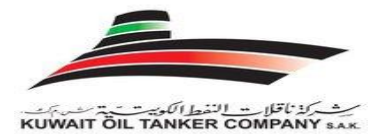

#### **Response Status:**

Active : You need not worry about the response status "Active", this status states that your Quotation was submitted successfully with KOTC and you will find this status for all the Quotations for which has been submitted successfully with KOTC, by selecting the "Full List" button.

**Draft:** You have to make sure that you are aware of all Quotations with "Draft" Response Status. If you want to complete working on a Draft Quotation press on the "Response Number" to open the Quotation in which you were previously working on and then Continue to submit your quotation. Complete all your Draft responses latest 3-Hours before the Close Time just to make sure you don't hit with any last-minute issues.

**End of Supplier User Training Guide !**

**Continued.....**

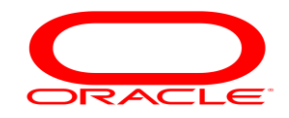

يث كذنا قلاب<u>ية با</u>لنفط الكوية.<br>KUWAIT ÖIL TANKER COMPANY sax

#### <span id="page-28-0"></span>**G.LOGIN ISSUES**

The below error happens only when you enter a wrong password or when your account is locked by entering wrong password for more than 5-times.

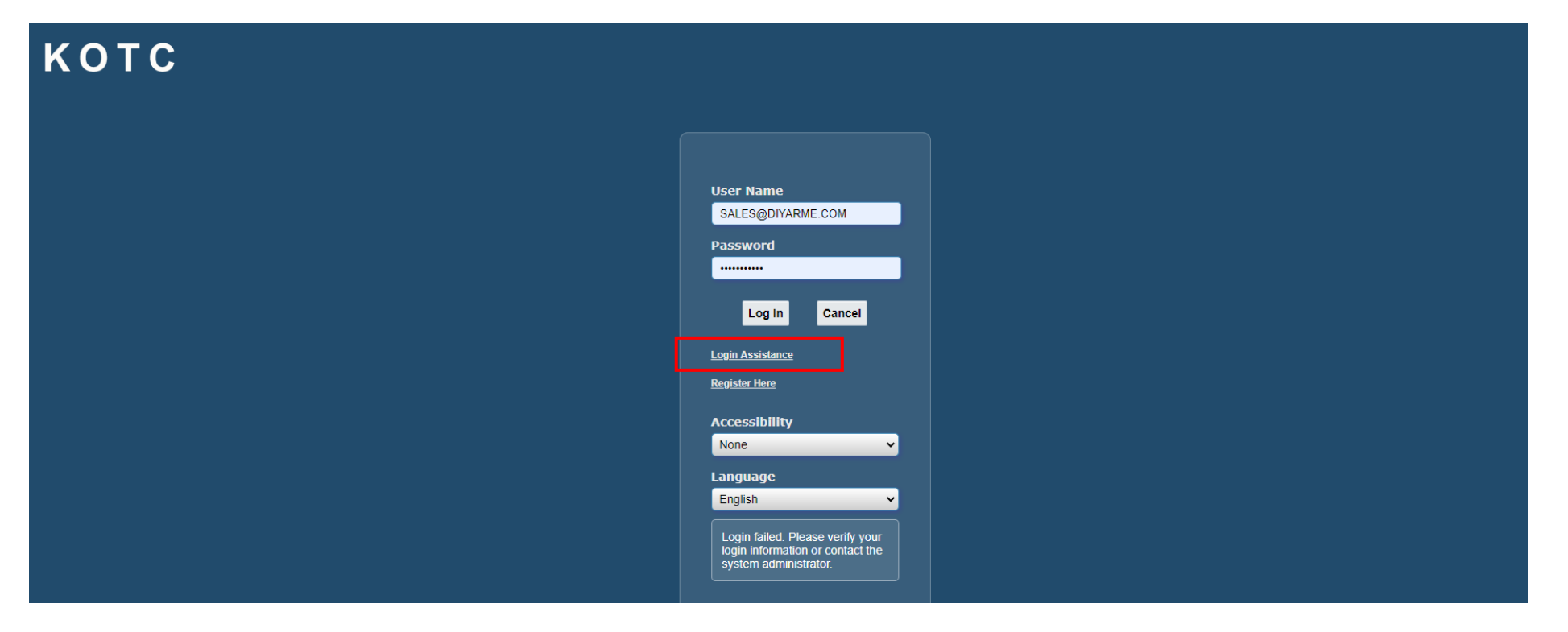

In such times you can easily reset your login password by your own, Just press on the link "Login Assistance?"

You will get the following screen

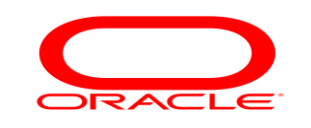

## شب كذنا قلاب النفط الكوية.<br>KUWAIT ÖIL TANKER COMPANY s

## Supplier User Training Manual

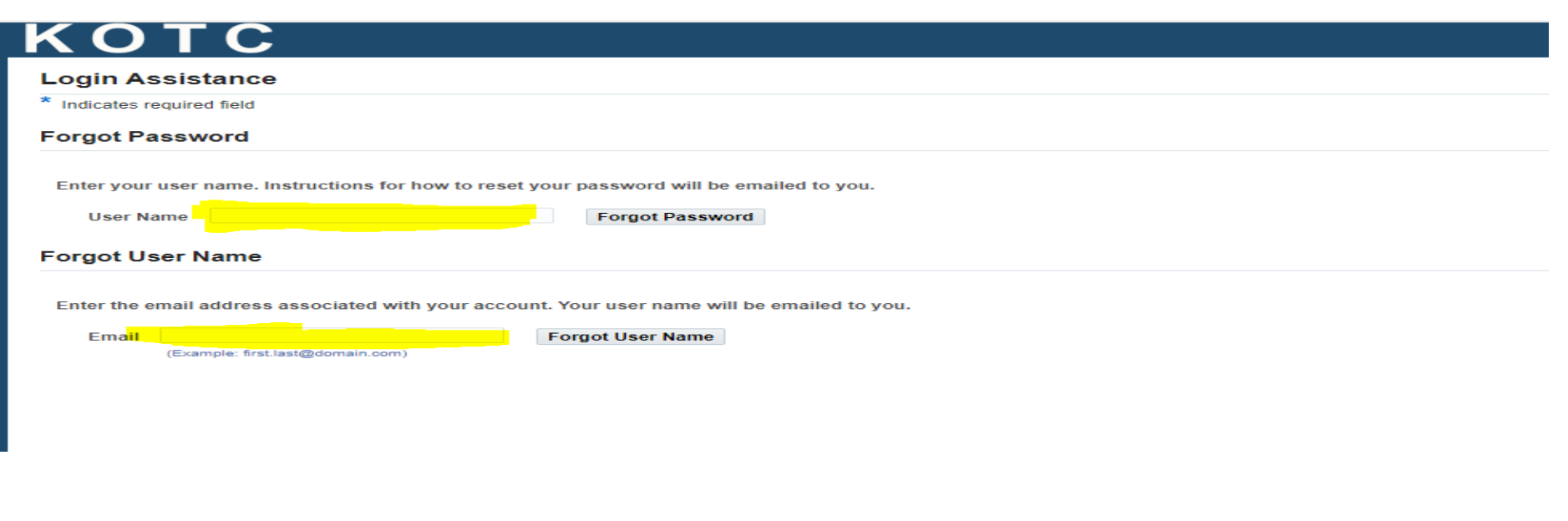

Enter your company login name and press on the "**submit**" button, a system generated password will be sent to the supplier's login email address. You will get an email notification with the following subject

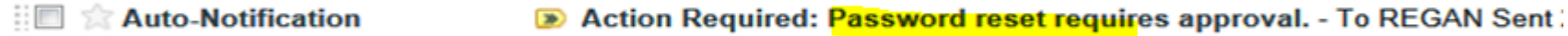

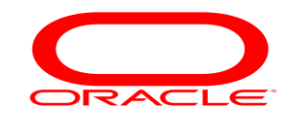

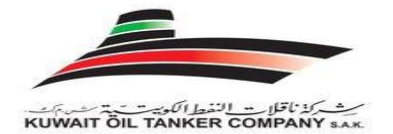

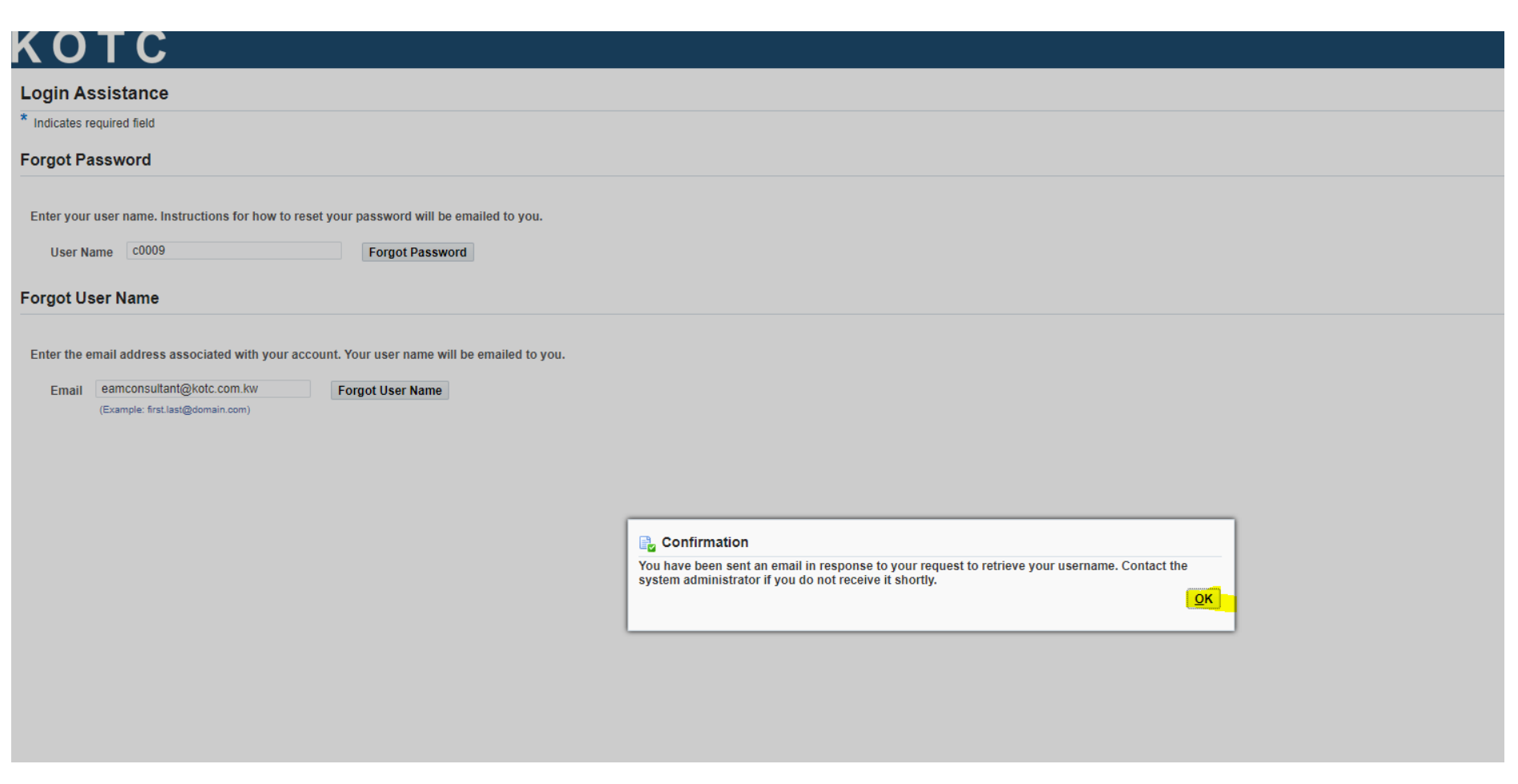

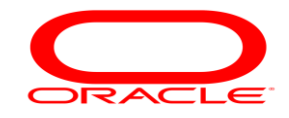

Once you open the mail you will have the details of your password reset request with KOTC and this mail will have an link "Reset your Password" company password will be reset.

رشيركة ناقلات النفط الكويست ...<br>KUWAIT ÖIL TANKER COMPANY s

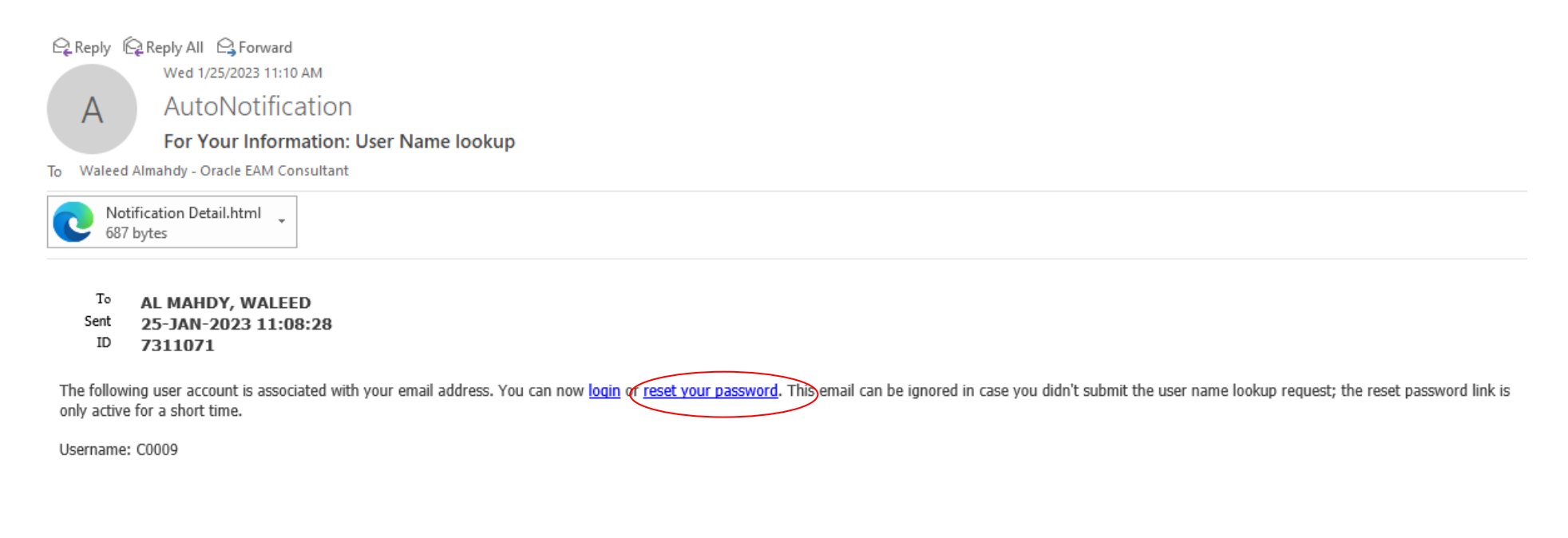

Once your password is reset with a new system generated password you will get a mail with the following subject

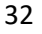

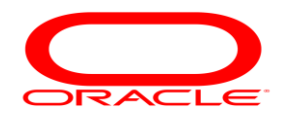

Enter your new password and repeat it again to confirm your password> then Press (Confirm Password) you will receive a confirmation

Next you will get the following screen which will be requesting you to change the system generated password that you just copy pasted from the mail, as this is a standard procedure system will prompt you to change the system generated password when you login for the first time with the recently changed system generated password, hence you will have to change the password to your own company password, but there are some simple rules that you will have to follow when you change the password.

#### **When you enter you own password there are some simple rules that you need to follow**

- o Password length must be minimum 8 characters long.
- o Password is case sensitive.
- o Password must be alpha-numeric, e.g. must include at least 1 letter or 1 number. "KOTC1234"
- o Username must not be part of the password.
- o Password must not include any duplicate character, e.g. aa or 77 are not allowed.
- o In case of changing your password, any old password can't be used for 30 days from the day it's been changed.
- o Password will expire automatically after 90 days and the system will ask you to change it.
- o Entering wrong password for 5 consecutive times will lock the password and a reset process must be followed again.

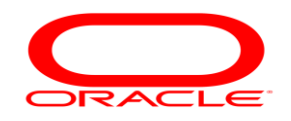

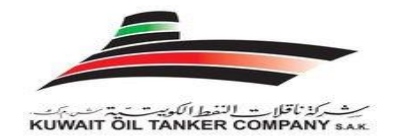

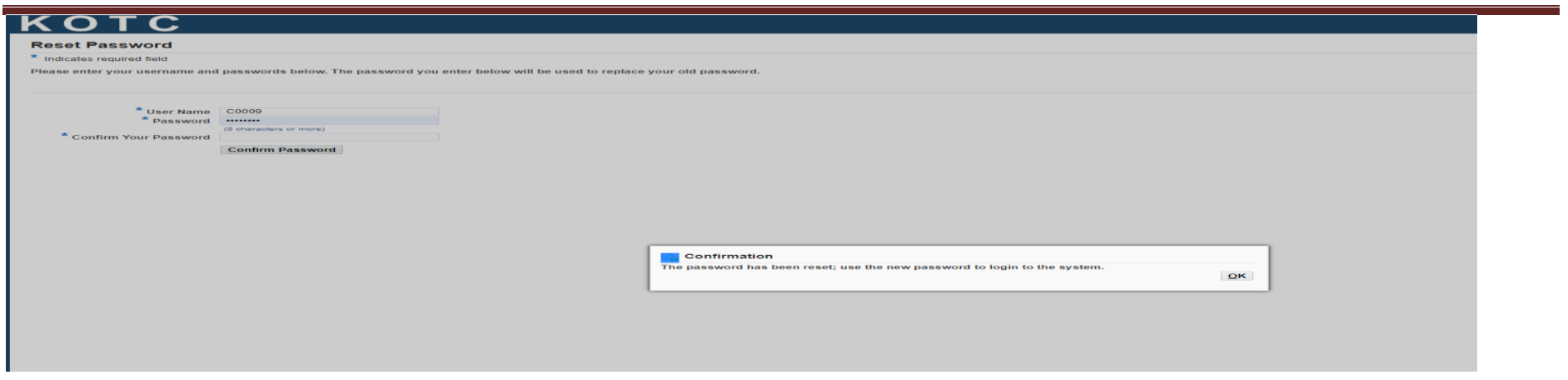

Press login after you have copy pasted your password from the e-mail.<https://erp.kotc.com.kw/>

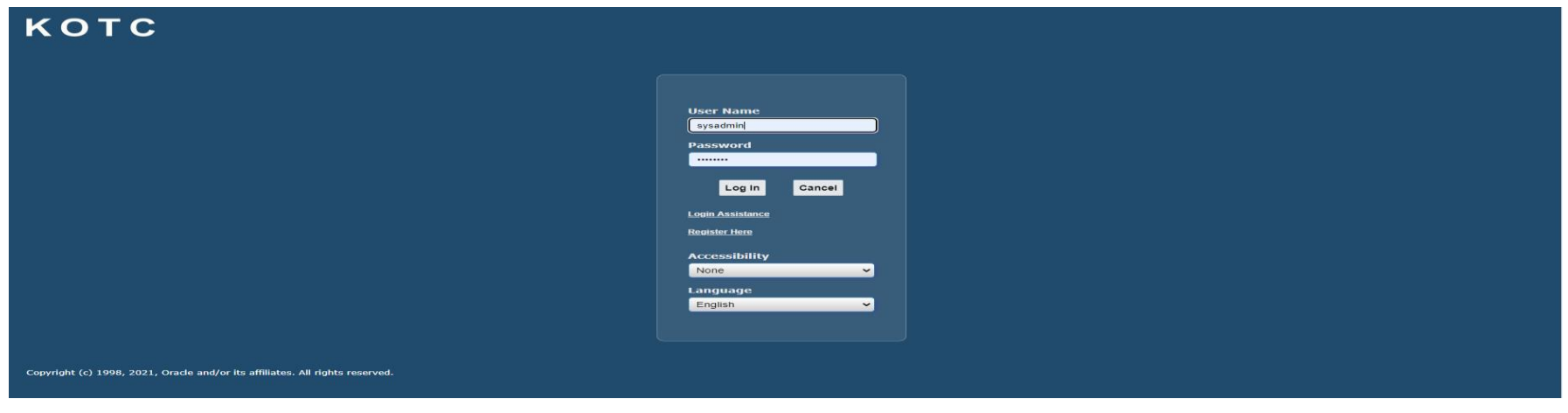

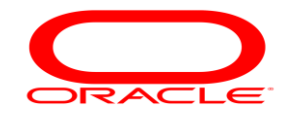

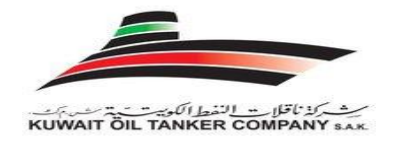

#### **Purchase Order Acknowledgement**

**The Purpose of Supplier acknowledgment /Change Request**

Once the Purchase Order is approved by KOTC, you will be notified through e-mail and through the system as well

Navigate to the iSupplier full access responsibility

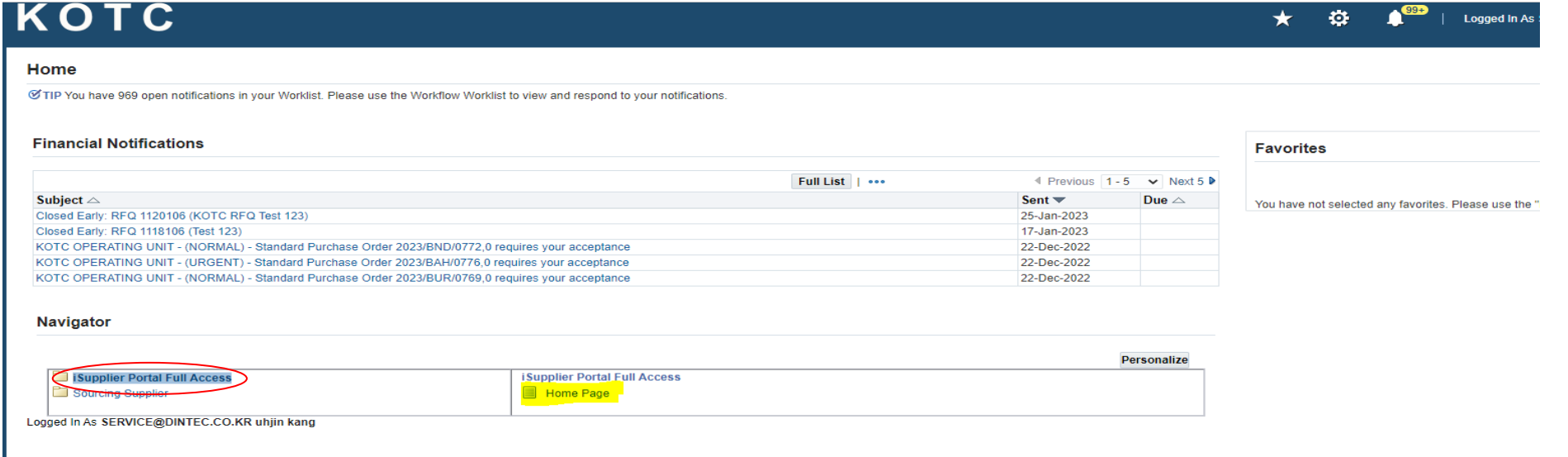

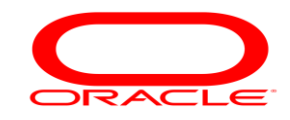

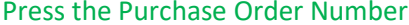

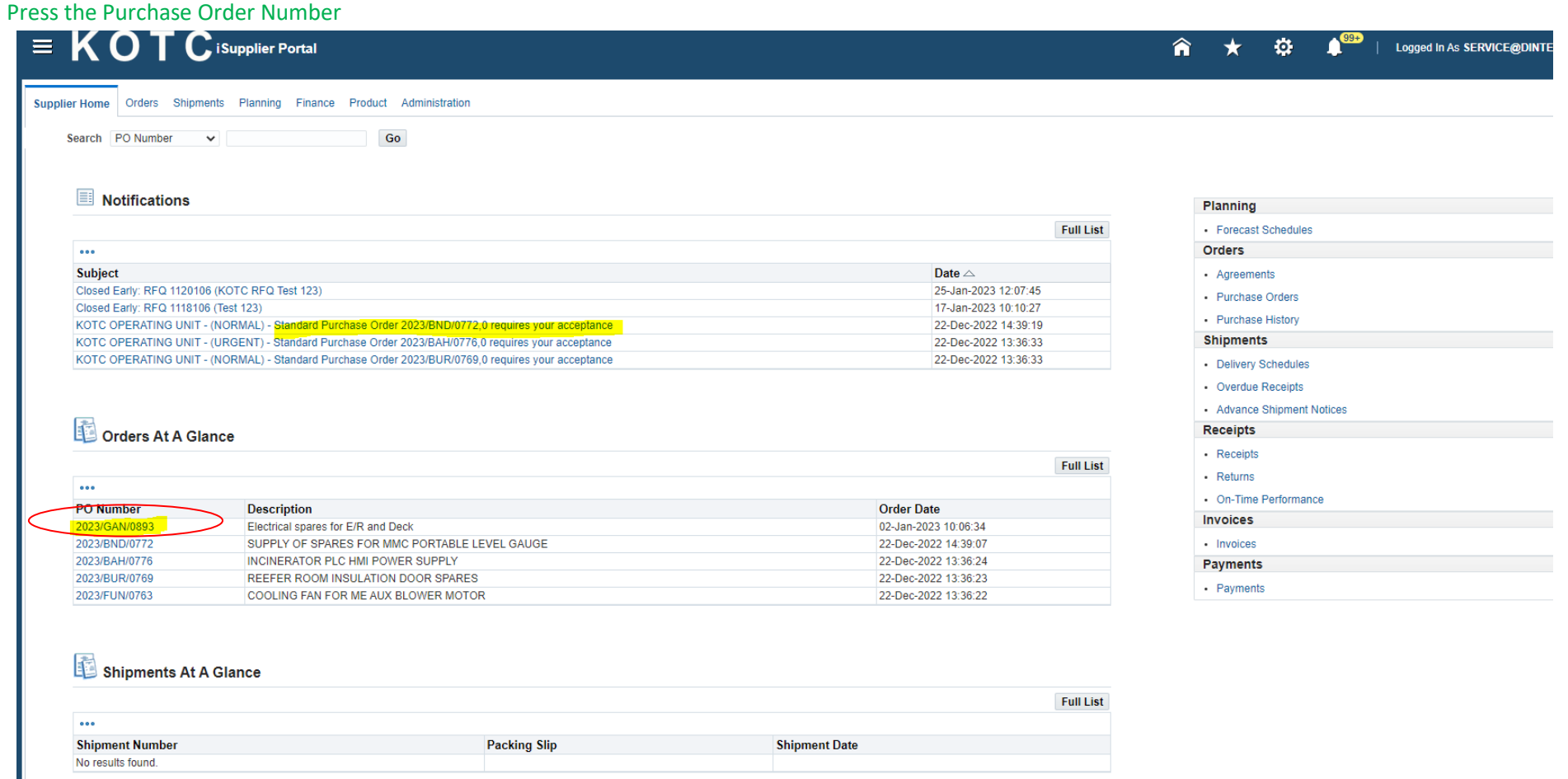

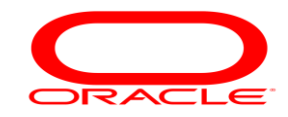

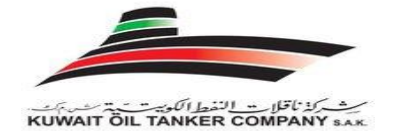

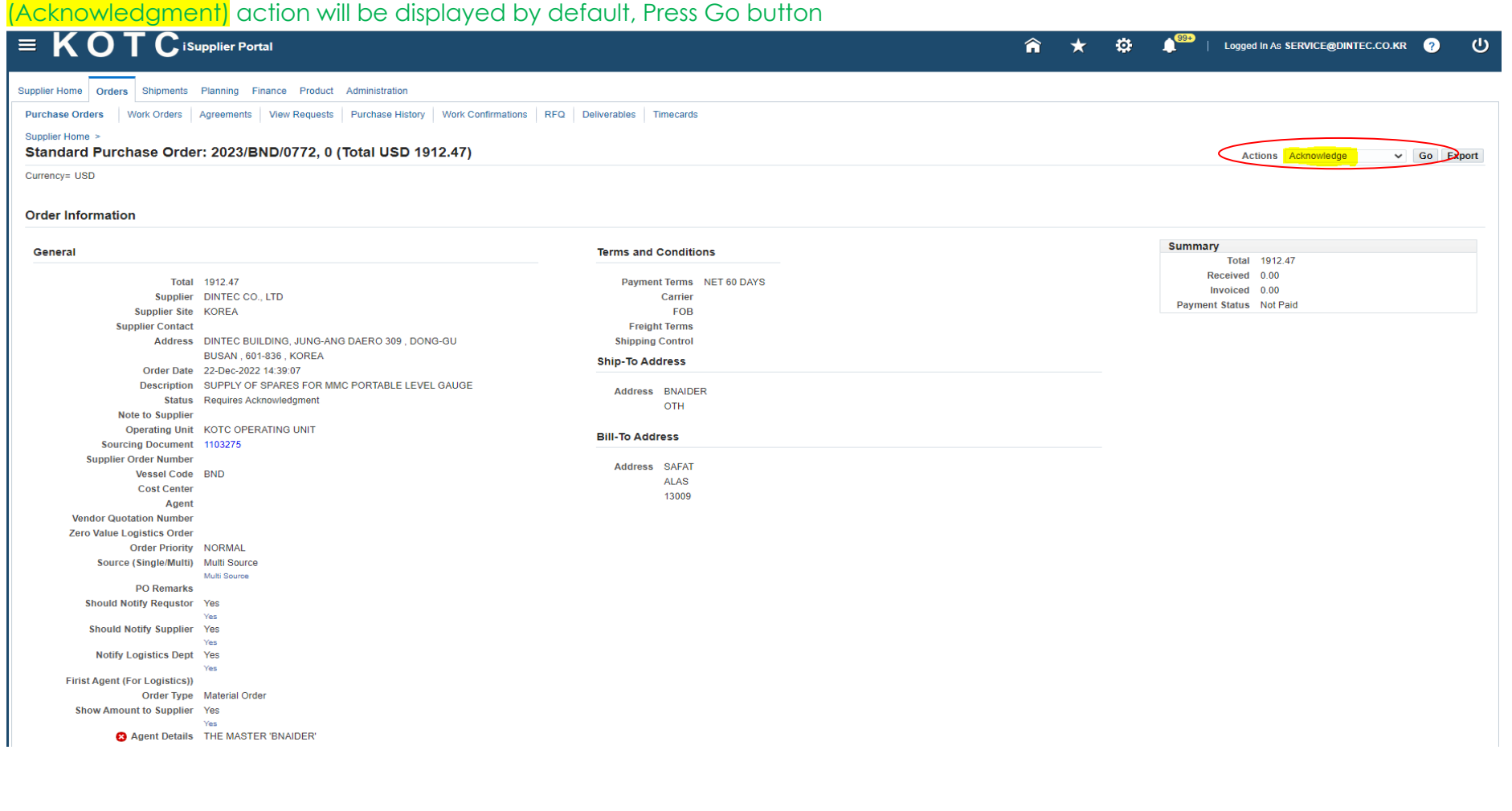

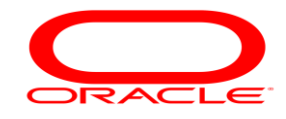

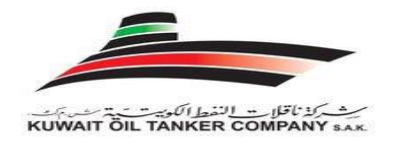

To accept the Purchase Order Promised Date , just keep the default Action as Accept To Request Change in the Promised Date (Final Promised Date), just select the New Promised Date from Calendar and , update the Action to Change  $\equiv$  KOTC  $\hat{\mathbf{n}}$   $\star$  $\bullet$ Logged In As SERVICE@DINTEC.CO.KR  $\langle \mathsf{I} \rangle$ Home > KOTC OPERATING UNIT - (NORMAL) - Standard Purchase Order 2023/BND/0772,0 requires your acceptance Accept Reject To DINTEC CO., LTD Sent 22-Dec-2022 14:39:19 ID 7226775 Please review the purchase order and any other document attached to this message. **References** PDF Document Return to Worklist

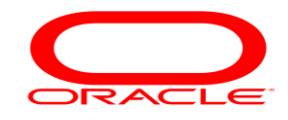

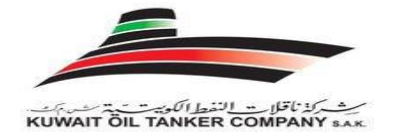

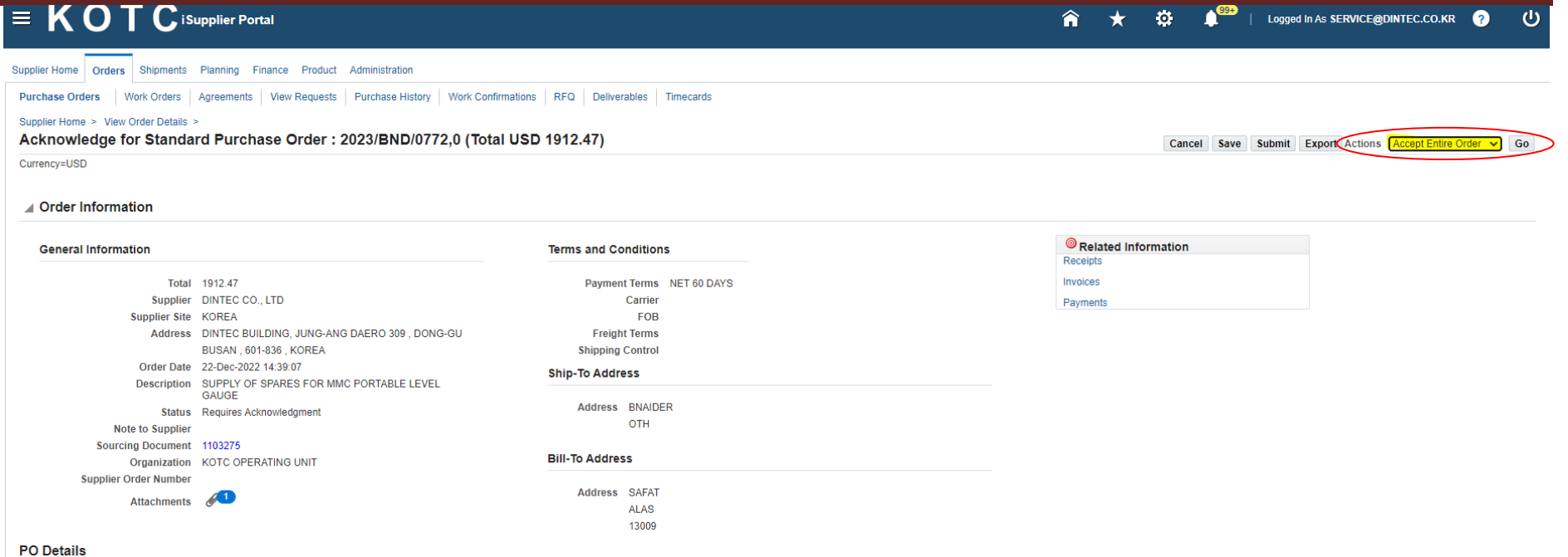

@ TIP Click on the Show link to view shipment details of a line. To split a line into multiple delivery dates, click the split line icon of the desired row and then make changes.

#### Show All Hide All

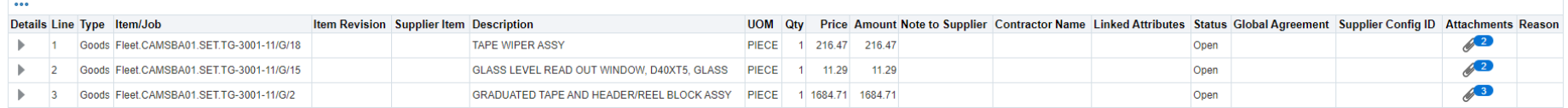

Return to View Order Details

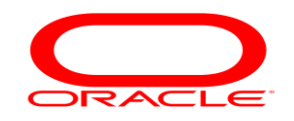

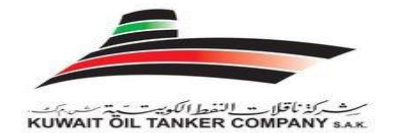

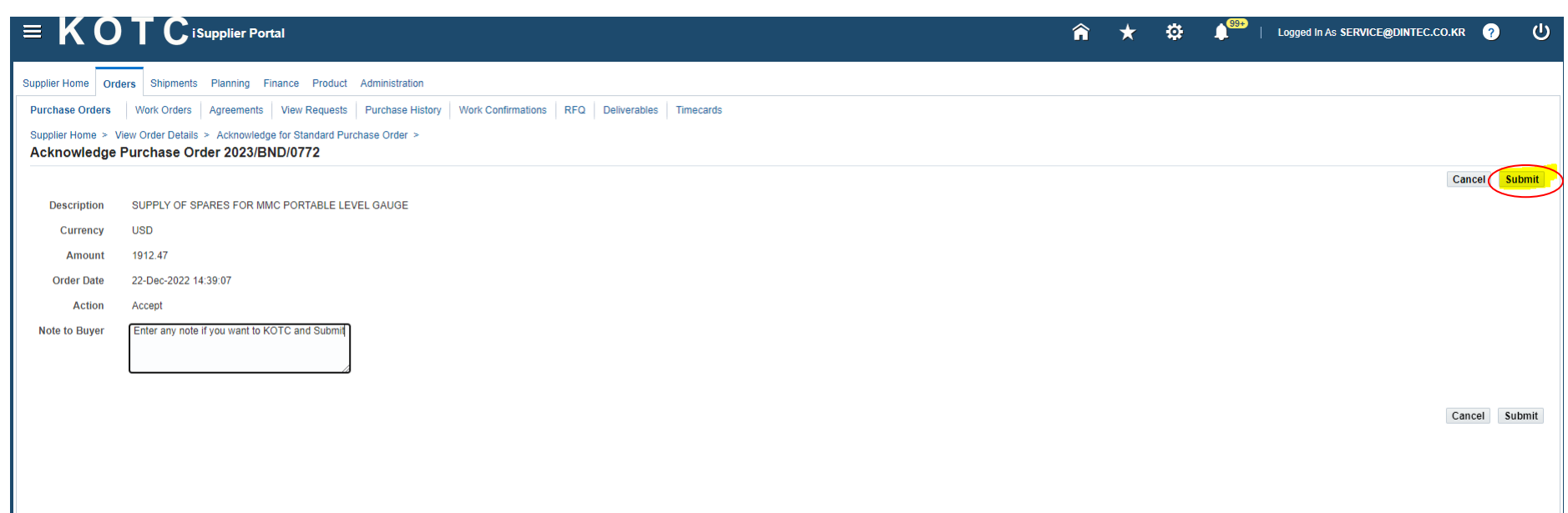

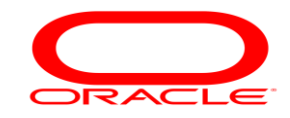

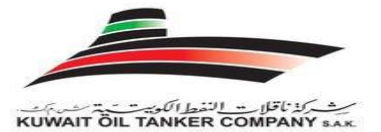

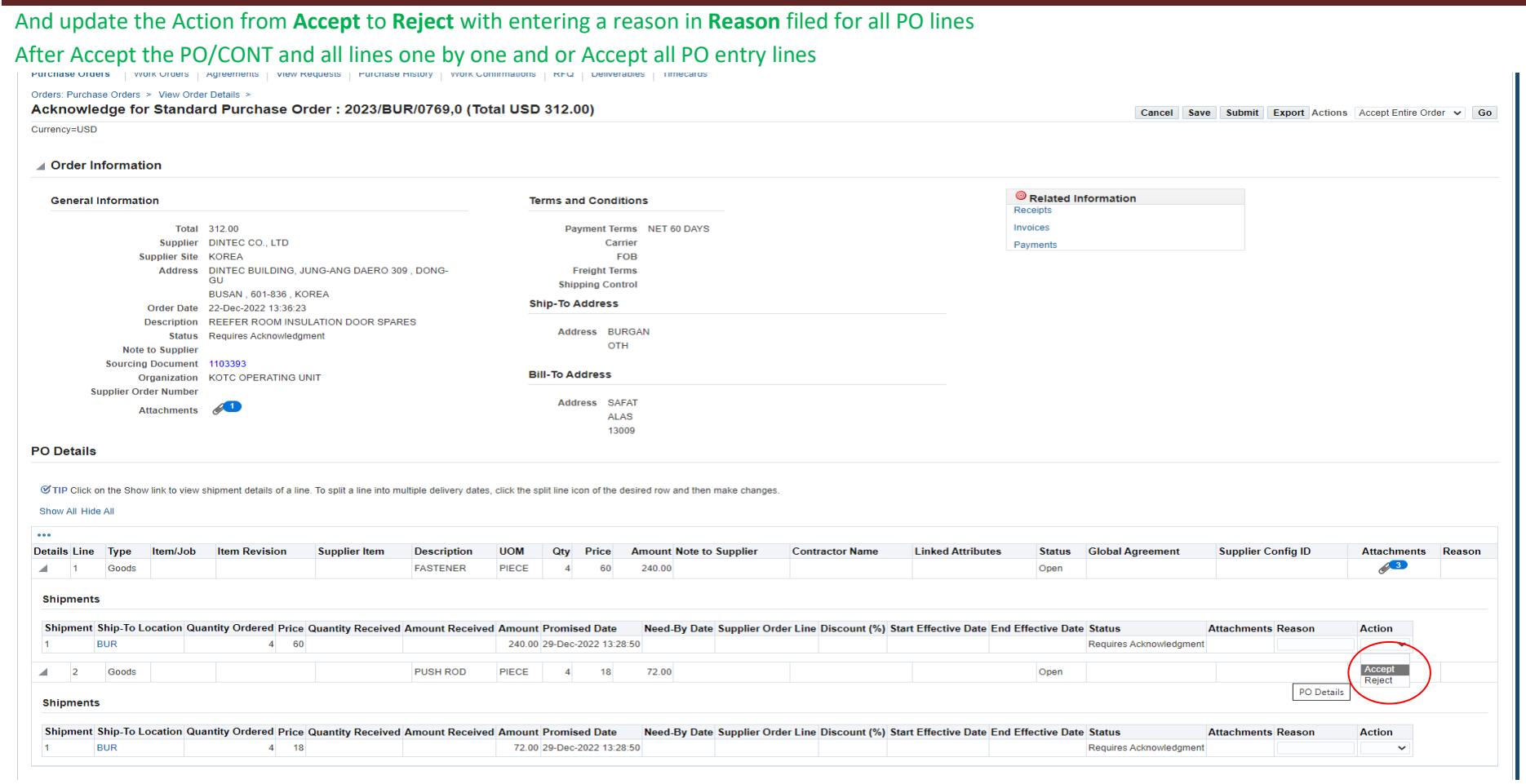

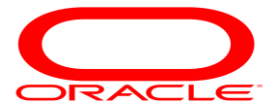

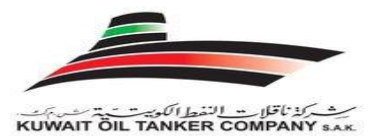

#### Supplier User Training Manual Or Applying for All lines Go and Press Submit buttonCancel Save Submit Export Actions Accept Entire Order v Go  $\equiv$  KOT C isupplier Portal 合 **★ ① ▲** ● ● ● ● ● ● ● P\_ Logged In As SERVICE@DINTEC.CO.KR  $\overline{\mathcal{O}}$ Supplier Home | Orders | Shipments Planning Finance Product Administration Purchase Orders | Work Orders | Agreements | View Requests | Purchase History | Work Confirmations | RFQ | Deliverables | Timecards Orders: Purchase Orders > View Order Details > Acknowledge for Standard Purchase Order > Acknowledge Purchase Order 2023/BUR/0769 Cancel Submit **Description** REEFER ROOM INSULATION DOOR SPARES Currency **USD** Amount 312.00 22-Dec-2022 13:36:23 **Order Date Action** Accept Note to Buver Cancel Submit

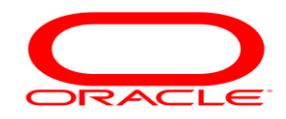

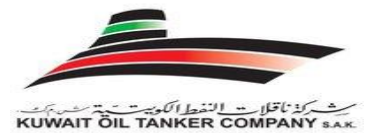

#### You can see/review all your awarded Purchase Order details from Order (Tab)

#### Select PO number and choose your Option

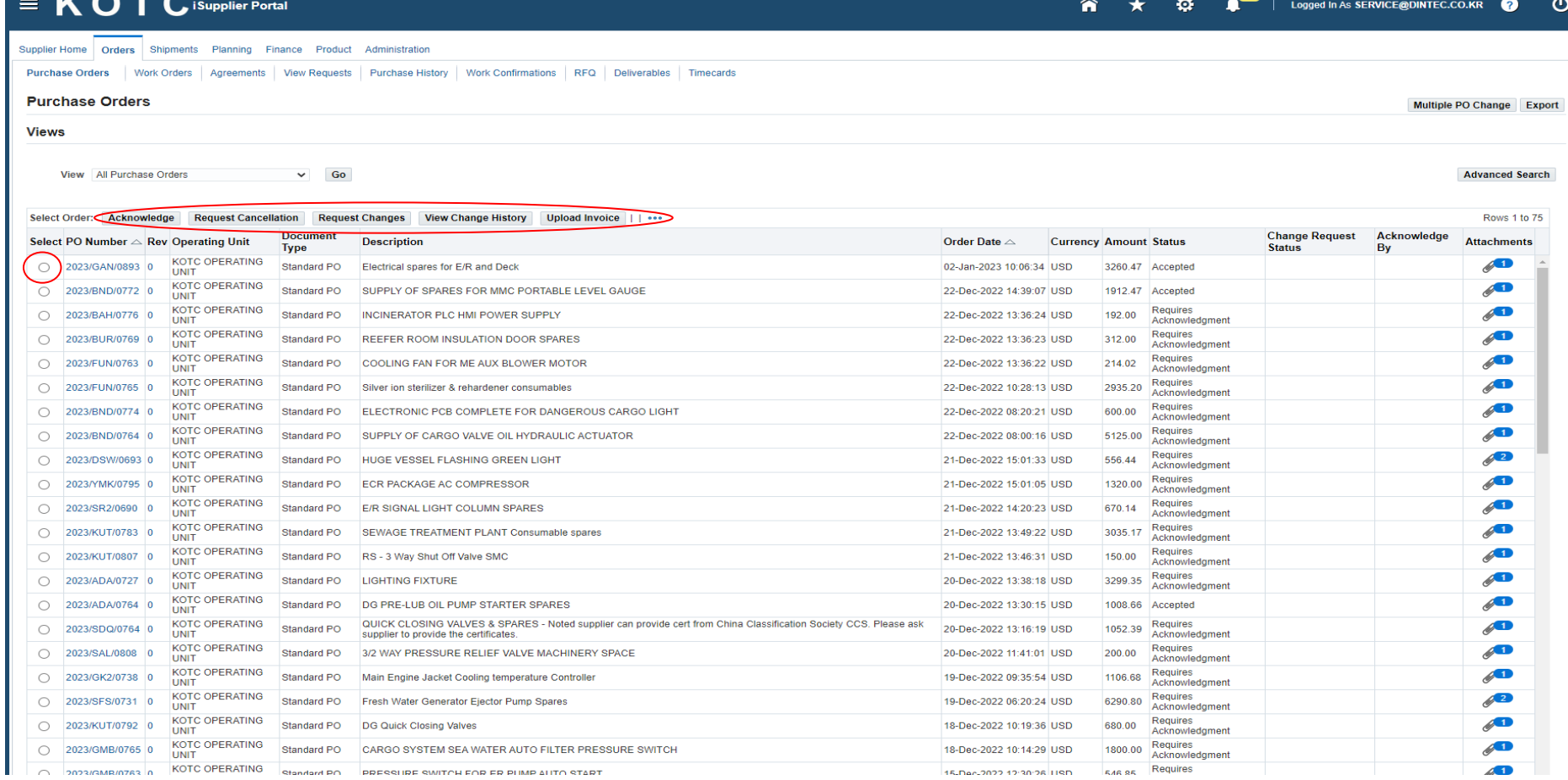

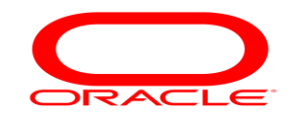

ست كذنا قلاب النفط الكوست بتن تستجدت<br>KUWAIT ÖIL TANKER COMPANY sak

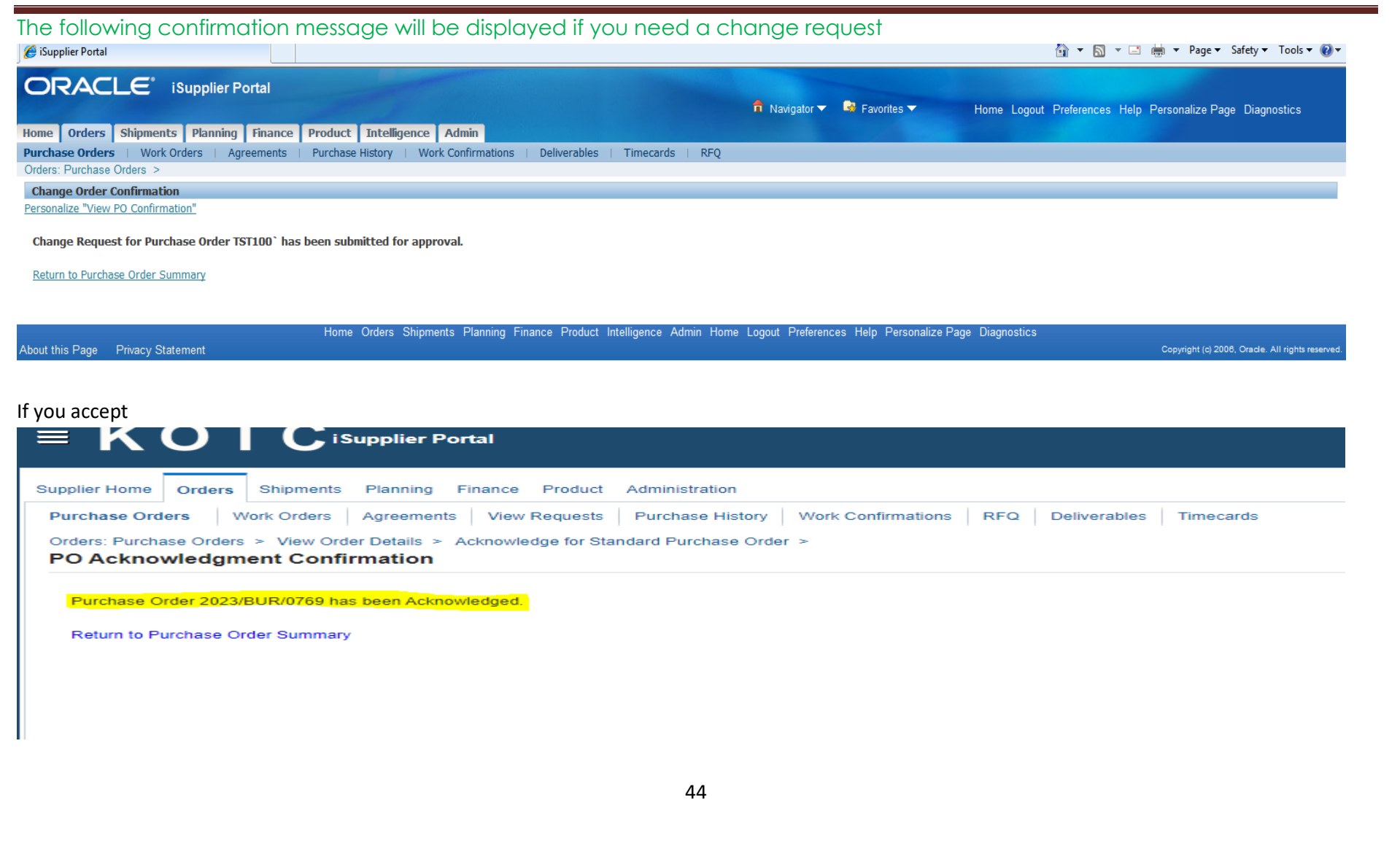

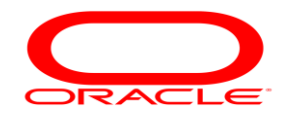

شبركذ ثاقلات النفط الكوست بمستقيلة<br>KUWAIT OIL TANKER COMPANY s

Personalize

Once KOTC respond to your Change Request for the Example for a New Promised Date (In case you requested changes ), you have to accept the New Promised Date (Only the Lines that you requested to change ).

Press the notification link and you must to **Acknowledgment** again. Press GO button

#### Navigator

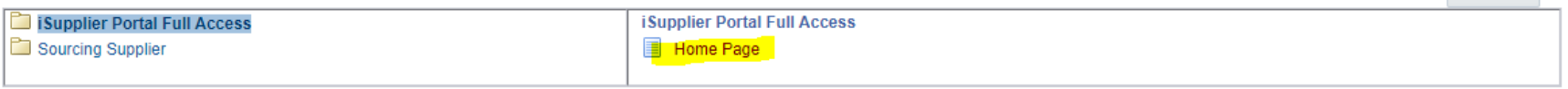

Logged In As SERVICE@DINTEC.CO.KR uhjin kang

#### Go to Order (TAB) then Select the PO number

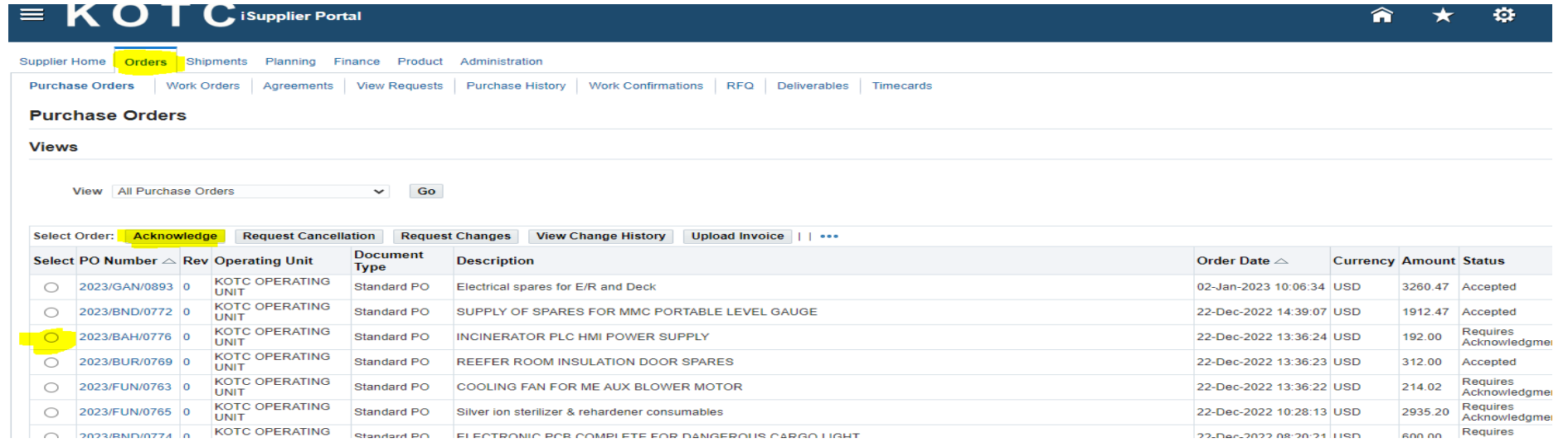

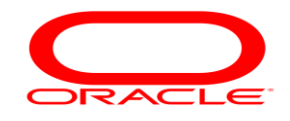

## 

## Supplier User Training Manual

Or Click on the PO number to review then (Acknowledge)

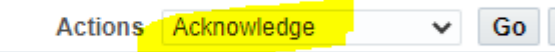

#### Press Go button

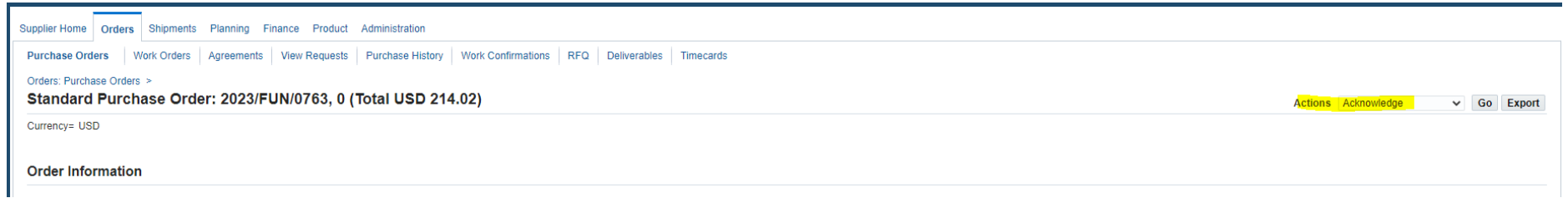

#### Select Accept button> Go

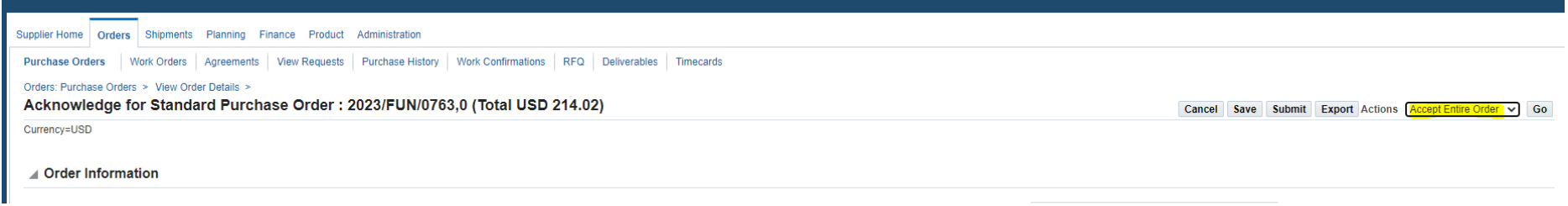

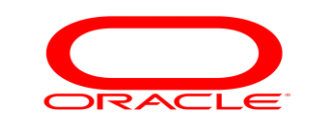

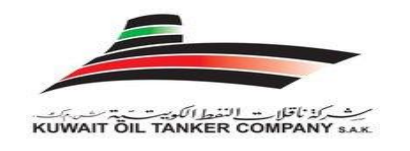

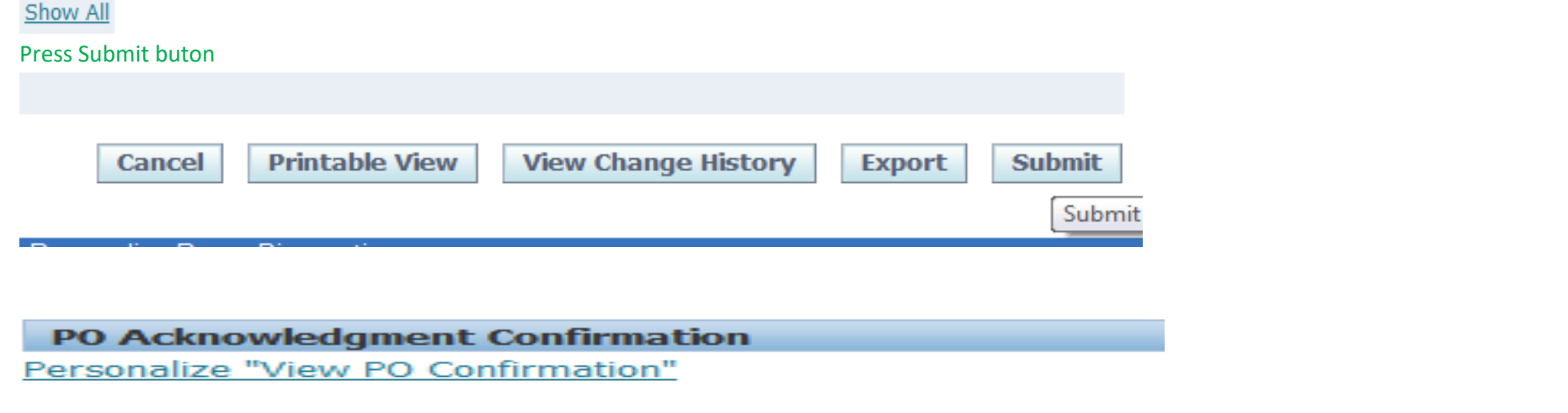

#### Purchase Order TST100' has been Acknowledged.

Return to Purchase Order Summary

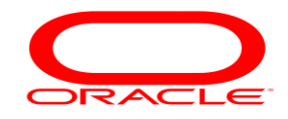

ست كذنا قلاب النفط الكوية.<br>KUWAIT ÖIL TANKER COMPANY sak

Fr.

## Press Full List button to review all you notifcations and worklist status<br>
KOTC

#### Home

© TIP You have 967 open notifications in your Worklist. Please use the Workflow Worklist to view and respond to your notifications.

#### **Financial Notifications**

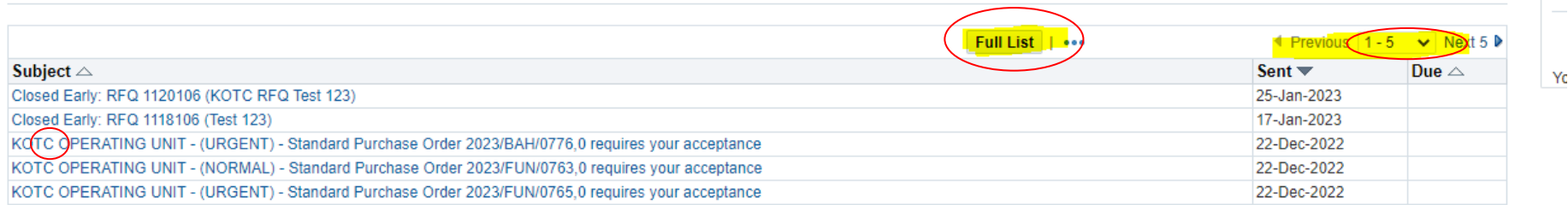

#### Navigator

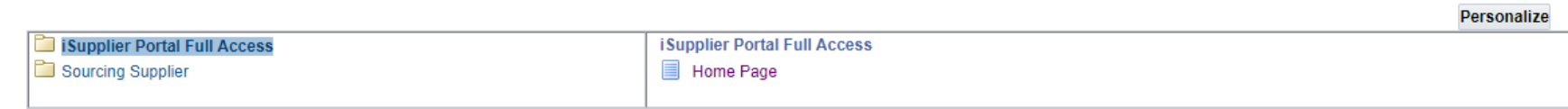

Logged In As SERVICE@DINTEC.CO.KR uhjin kang

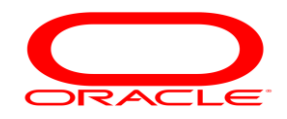

#### <span id="page-48-0"></span>**H. 'Tips' - KOTC Quotation Submission Process**

Simple techniques to avoid errors while using KOTC web portal to submit online Quotation.

Dear User,

All the quotation pages are highly secure pages hence require standard procedure to be followed while working on these pages. You will find no issues if the entire "Dos" are followed.

#### **"DO"**

- 1. Use Microsoft Edge browser.
- 2. Open the KOTC login page URL from the mail hyperlink or you can navigate to the web page [kotc.com.kw>](http://www.kotc.com.kw/)Skip Intro>i-SOURCING>REGISTERED SUPPLIER LOGIN or Copy the link [http://erp.kotc.com.kw/OA\\_HTML/AppsLocalLogin.jsp](http://erp.kotc.com.kw/OA_HTML/AppsLocalLogin.jsp) to your browser
- 3. Open only one secession of KOTC Online sourcing at a time
- 4. Save the login page only to your favourites for future use.
- 5. Use only the hyperlinks provided within the Sourcing page to navigate between pages
- 6. Before you submit your Quotation make sure you have selected the right Response Currency for the Price you are submitting (Refer User Guide steps)
- 7. Always save your work as "save Draft" while working on the quotation page

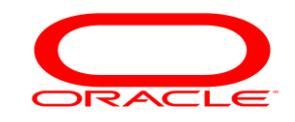

- 8. Logout using the "Logout" hyperlink provided on the top right corner of the sourcing page once you have submitted your company's Quotation
- 9. Clear your cache memory of the internet explorer at regular intervals, when you get System Administrator error try clearing your IE Cash memory and retry
- 10. Check with your IT department if any of your company internet security or firewall security is blocking our web pages or any of our web pages, Popup
- 11. Try restarting the system to solve dynamic IP address issues
- 12. In general, when you face some issues on our Oracle Sourcing page and if your struck, Kindly close all your internet explorer pages, clear the IE cache and try to re-login to our sourcing we portal directly (Ref: Point-1)

#### **"DO-NOT"**

- 1. Do Not Open two sessions of KOTC instance at the same time in the same system
- 2. DO NOT Open the KOTC Quotation Page from different system at the same time with same username.
- 3. DO NOT Save the Quotation page as shortcut in the desktop and open the same for the next time login (Saving to Short Cut is different from saving to favourites)

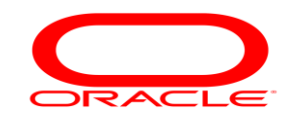

- 4. Do Not submit your Quote Price as such, make sure you have selected the right response currency (Refer User Guide steps)
- 5. DO NOT Use the back button or Keyboard shortcuts within the browser to navigate between pages
- 6. DO NOT Close the page at the middle of entering a Quotation without saving as draft.
- 7. DO NOT Leave the secession for more than 15-minutes unattended
- 8. DO NOT save any Quotation pages in your local system and restart to work from the saved pages.
- 9. DO NOT have your pop-up blocker turned on with your internet browser
- 10. DO NOT Reply back to any of the mails that you receive from "Auto-Notification" mailer -" except "*the requested exact responses*" (If you are prompted to Press "YES" or "NO" just do that, do not try to attach any documents or try to type some message that is addressed to "Auto-Notification" mailer)

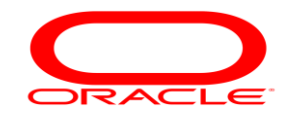

شبر که نامخان ۱۰۰۰ النفط الکویت<br>KUWAIT ÖIL TANKER COMPANY s.a

**Continued…**

#### **On issues:**

Fleet Suppliers please contact: [fpd@kotc.com.kw](mailto:fpd@kotc.com.kw)

General & LPG Suppliers please contact: **gpd@kotc.com.kw** 

Thank You …..

52